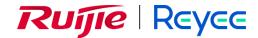

# Ruijie Reyee RG-EW300T Wi-Fi Router

ReyeeOS 1.302 Configuration Guide

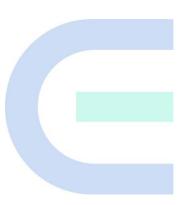

Document Version: V1.0
Date: May 17, 2024
Copyright © 2024 Ruijie Networks

# Copyright

Copyright © 2024 Ruijie Networks

All rights are reserved in this document and this statement.

Any reproduction, excerption, backup, modification, transmission, translation, or commercial use of this document or any portion of this document, in any form or by any means, without the prior written consent of Ruijie Networks is prohibited.

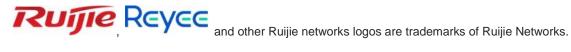

All other trademarks or registered trademarks mentioned in this document are owned by their respective owners.

#### **Disclaimer**

The products, services, or features you purchase are subject to commercial contracts and terms. Some or all of the products, services, or features described in this document may not be within the scope of your purchase or use. Unless otherwise agreed in the contract, Ruijie Networks does not make any express or implied statement or guarantee for the content of this document.

The names, links, descriptions, screenshots, and any other information regarding third-party software mentioned in this document are provided for your reference only. Ruijie Networks does not explicitly or implicitly endorse or recommend the use of any third-party software and does not make any assurances or guarantees concerning the applicability, security, or legality of such software. You should choose and use third-party software based on your business requirements and obtain proper authorization. Ruijie Networks assumes no liability for any risks or damages arising from your use of third-party software.

The content of this document will be updated from time to time due to product version upgrades or other reasons. Ruijie Networks reserves the right to modify the content of the document without any notice or prompt.

This manual is for reference only. Ruijie Networks endeavors to ensure content accuracy and will not shoulder any responsibility for losses and damages caused due to content omissions, inaccuracies or errors.

# **Preface**

# **Technical Support**

- Official website of Ruijie Reyee: https://reyee.ruijie.com
- Technical Support Website: https://reyee.ruijie.com/en-global/support
- Case Portal: https://www.ruijienetworks.com/support/caseportal
- Community: <a href="https://community.ruijienetworks.com">https://community.ruijienetworks.com</a>
- Technical Support Email: <a href="mailto:service\_rj@ruijienetworks.com">service\_rj@ruijienetworks.com</a>
- Online Robot/Live Chat: https://reyee.ruijie.com/en-global/rita

#### **Conventions**

# 1. GUI Symbols

| Interface<br>symbol | Description                                                                 | Example                                                                                                    |
|---------------------|-----------------------------------------------------------------------------|----------------------------------------------------------------------------------------------------|
| Boldface            | Button names     Window names, tab name, field name and menu items     Link | <ol> <li>Click <b>OK</b>.</li> <li>Select <b>Config Wizard</b>.</li> <li>Click the <b>Download File</b> link.</li> </ol> |
| >                   | Multi-level menus items                                                     | Choose System > Time.                                                                                                    |

#### 2. Signs

The signs used in this document are described as follows:

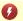

#### Danger

An alert that calls attention to safety operation instructions that if not understood or followed when operating the device can result in physical injury.

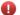

## Warning

An alert that calls attention to important rules and information that if not understood or followed can result in data loss or equipment damage.

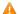

## Caution

An alert that calls attention to essential information that if not understood or followed can result in function failure or performance degradation.

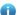

#### Note

An alert that contains additional or supplementary information that if not understood or followed will not lead to serious consequences.

# Specification

An alert that contains a description of product or version support.

## 3. Note

This manual introduces the features of the product and offers guidance on configuration and testing.

# **Contents**

| Preface                            | I  |
|------------------------------------|----|
| 1 Product Overview                 | 1  |
| 1.1 Package Contents               | 1  |
| 1.2 LEDs                           | 1  |
| 2 Quick Setup                      | 3  |
| 2.1 Connect your Router            | 3  |
| 2.2 Connect to your Wi-Fi network  | 4  |
| 2.3 Logging in                     | 4  |
| 2.4 Internet Access Mode           | 6  |
| 2.5 Primary Router Mode            | 6  |
| 2.5.1 3G/4G Router Mode            | 6  |
| 2.5.2 Wireless Router Mode         | 8  |
| 2.5.3 Configuring a Wi-Fi Network  | 11 |
| 2.5.4 Configuring IoT Wi-Fi        | 12 |
| 2.5.5 Verification and Testing     | 12 |
| 2.5.6 Forgetting the PPPoE Account | 14 |
| 2.6 Extender Mode                  | 16 |
| 2.6.1 Getting Started              | 16 |
| 2.6.2 Configuration Steps          | 16 |
| 2.6.3 Verification and Testing     | 24 |
| 3 Wi-Fi Network Settings           | 25 |
| 3.1 Changing the SSID and Password | 25 |
| 3.2 Hiding the SSID                | 25 |

i

| 3.2.1 Overview                                   | 25 |
|--------------------------------------------------|----|
| 3.2.2 Getting Started                            | 26 |
| 3.2.3 Configuration Steps                        | 26 |
| 3.3 Adding a Wi-Fi Network                       | 27 |
| 3.3.1 Overview                                   | 27 |
| 3.3.2 Configuration Steps                        | 27 |
| 3.3.3 Verification and Testing                   | 30 |
| 3.4 Configuring the Wi-Fi Blocklist or Allowlist | 31 |
| 3.4.1 Overview                                   | 31 |
| 3.4.2 Configuration Steps                        | 31 |
| 3.5 Optimizing the Wi-Fi Network                 | 33 |
| 3.5.1 Overview                                   | 33 |
| 3.5.2 Getting Started                            | 33 |
| 3.5.3 Configuration Steps                        | 34 |
| 3.6 Configuring XPress                           | 36 |
| 3.7 Configuring Wi-Fi/IGMP                       | 37 |
| 3.7.1 Overview                                   | 37 |
| 3.7.2 Configuration Steps                        | 37 |
| 3.8 Configuring the Healthy Mode                 | 38 |
| 4 Networks Settings                              | 39 |
| 4.1 Displaying SIM Card Information              | 39 |
| 4.2 Managing the SIM Card                        | 39 |
| 4.2.1 Configuring Network Access for a SIM Card  | 39 |
| 4.2.2 Displaying the SIM Card List               | 41 |

| 4.3  | Managing the PIN                                   | 41 |
|------|----------------------------------------------------|----|
| 4.4  | Managing SMS                                       | 43 |
|      | 4.4.1 Creating an SMS Message                      | 43 |
|      | 4.4.2 Displaying the Inbox                         | 44 |
|      | 4.4.3 Displaying the Outbox                        | 44 |
|      | 4.4.4 Displaying the Drafts Box                    | 45 |
| 4.5  | Configuring Internet Connection Type               | 45 |
| 4.6  | Changing the MAC Address                           | 46 |
| 4.7  | Changing the MTU                                   | 47 |
| 4.8  | Changing the Address of a LAN Port                 | 48 |
| 4.9  | Configuring IPv6 Address                           | 49 |
|      | 4.9.1 Configuring the IPv6 Address of the WAN Port | 49 |
|      | 4.9.2 Configuring the IPv6 Address of the LAN Port | 50 |
|      | 4.9.3 Viewing DHCPv6 Clients                       | 51 |
| 4.10 | ) Enabling Parental Control                        | 51 |
|      | 4.10.1 Setting the Internet Block Periods          | 52 |
|      | 4.10.2 Disabling Parental Control                  | 53 |
| 4.11 | Configuring Port Mapping                           | 54 |
|      | 4.11.1 Overview                                    | 54 |
|      | 4.11.2 Getting Started                             | 54 |
|      | 4.11.3 Configuration Steps                         | 54 |
|      | 4.11.4 Verification and Testing                    | 55 |
|      | 4.11.5 Solution to a Test Failure                  | 55 |
|      | 4.11.6 DMZ Configuration Steps                     | 56 |

| 4.12 Configuring DHCP Server                | 56 |
|---------------------------------------------|----|
| 4.12.1 Overview                             | 56 |
| 4.12.2 Configuration Steps                  | 56 |
| 4.13 Configuring DHCP Option                | 58 |
| 4.14 Configuring DNS                        | 59 |
| 4.15 Configuring DDNS                       | 59 |
| 4.15.1 Overview                             | 59 |
| 4.15.2 Getting Started                      | 59 |
| 4.15.3 Configuration Steps                  | 59 |
| 4.16 Configuring APR Binding                | 60 |
| 4.16.1 Overview                             | 60 |
| 4.16.2 Configuration Steps                  | 60 |
| 4.17 Connecting to IPTV                     | 60 |
| 4.17.1 Getting Started                      | 61 |
| 4.17.2 IPTV Configuration Steps (VLAN Type) | 61 |
| 4.17.3 IPTV Configuration Steps (IGMP Type) | 62 |
| 4.18 Configuring Reyee Mesh 3.0             | 62 |
| 4.18.1 Configuration Steps                  | 62 |
| 4.19 Configuring AP Networking              | 66 |
| 4.20 Enabling CWMP                          | 66 |
| 4.21 Enabling Smart Flow Control            | 68 |
| 4.22 Enabling Port-Based Flow Control       | 69 |
| 4.23 Configuring UPnP                       | 69 |
| 4 23 1 Overview                             | 69 |

|      | 4.23.2 Configuration Steps                                      | 69  |
|------|-----------------------------------------------------------------|-----|
|      | 4.24 Enabling Wi-Fi Switch                                      | 70  |
| 5 (  | Configuring the Repeater Mode                                   | 71  |
|      | 5.1 Access Point                                                | 71  |
|      | 5.2 Wireless Repeater                                           | 72  |
|      | 5.3 WISP                                                        | 73  |
| 6 \$ | System Settings                                                 | 75  |
|      | 6.1 Switching to PC View                                        | 75  |
|      | 6.2 Configuring the Login Password                              | 75  |
|      | 6.3 Remote Access                                               | 76  |
|      | 6.4 Restoring Factory Settings                                  | .77 |
|      | 6.5 Configuring System Time                                     | 78  |
|      | 6.6 Configuring Scheduled Reboot                                | 79  |
|      | 6.6.1 Getting Started                                           | 79  |
|      | 6.6.2 Configuration Steps                                       | 79  |
|      | 6.7 Performing Online Upgrade and Displaying the System Version | 79  |
|      | 6.8 Turning On/Off the Indicator                                | 80  |
|      | 6.9 Switching System Language                                   | 80  |
|      | 6.10 Diagnosing Network Problems                                | 81  |
|      | 6.11 Network Diagnosis Tools                                    | 82  |
|      | 6.12 Configuring Config Backup and Import                       | 84  |
|      | 6.13 Configuring Session Timeout Duration                       | 85  |
| 7 I  | Expert Mode                                                     | 86  |
| Q I  | -AOs                                                            | 87  |

| 8.1 How Do I Restore the Router to Factory Settings?                                   | 87 |
|----------------------------------------------------------------------------------------|----|
| 8.2 What Should I Do If I Forgot the Password?                                         | 87 |
| 8.3 What Should I Do If the System I ED Keeps Flashing After the Router is Powered On? | 87 |

Configuration Guide Product Overview

# **1** Product Overview

# 1.1 Package Contents

Router x1, Power adapter x1, Ethernet cable x1, Quick Installation Guide x1, and Warranty card x1

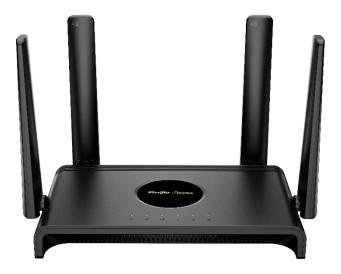

# 1.2 LEDs

| LED               | Status                                          | Description                                                                                                    |
|-------------------|-------------------------------------------------|----------------------------------------------------------------------------------------------------|
|                   | Off                                             | The router is not powered on.                                                                                                    |
|                   | Solid on                                        | The router is running normally.                                                                                                    |
| System status LED | Fast blinking (on for 62.5 ms, off for 62.5 ms) | <ul> <li>The router is restored to factory settings.</li> <li>The router restarts.</li> <li>The router is initialized.</li> <li>The firmware is upgraded.</li> </ul> |
| Wi-Fi LED         | Solid on                                        | The Wi-Fi service is enabled.                                                                                                    |
| WITTEES           | Off                                             | The Wi-Fi service is disabled.                                                                                                    |
| Internet LED      | Solid on                                        | The router is connected to the Internet.                                                                                                    |
|                   | Off                                             | The router is not connected to the Internet.                                                                                                    |
| 4G status LED     | LED1 solid on                                   | The 4G signal strength is low.                                                                                                    |

Configuration Guide Product Overview

| LED | Status        | Description                       |
|-----|---------------|-----------------------------------|
|     | LED2 solid on | The 4G signal strength is medium. |
|     | LED3 solid on | The 4G signal strength is high.   |
|     | All LEDs off  | There is no 4G signal.            |

# **2** Quick Setup

# 2.1 Connect your Router

## • 3G/4G Router Mode

Connect the power adapter to the router. Then, with the gold contacts facing up, insert the nano SIM card into the slot until you hear a click.

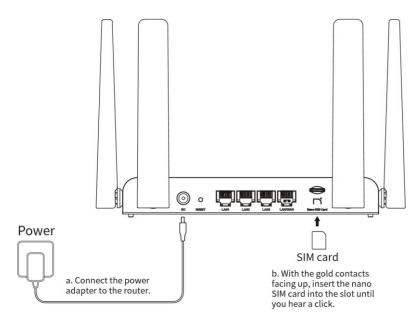

# Wireless Router Mode

Connect the LAN port on the modem to the WAN port on the router using an Ethernet cable. Then, connect the power adapter to the router.

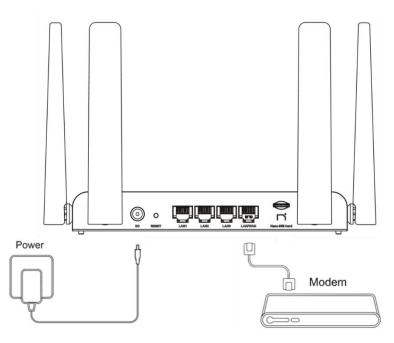

# 2.2 Connect to your Wi-Fi network

Connect your smartphone or computer to the router's Wi-Fi network with the SSID: @Ruijie-sXXXX (XXXX represents the last four digits of the router's MAC address). After successful connection, you will be redirected to the setup page. If the setup page is not displayed, open a web browser, and enter 192.168.110.1 in the address bar to access the setup page.

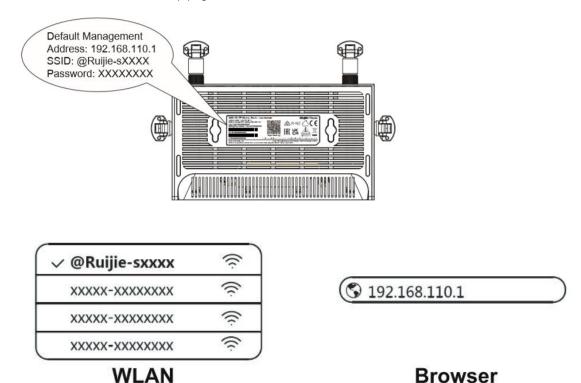

If you encounter any difficulties while connecting to the SSID, please scan the QR code on the back of the packaging box for further assistance.

# 2.3 Logging in

After a PC connects to a router in the initial state, the configuration wizard page pops up. If the configuration page does not pop up, enter the device IP address into the address bar of the browser to navigate to the login page, and then enter the password for login.

Table 2-1 Default Configuration

| Item                              | Default Value                                                                    |
|-----------------------------------|----------------------------------------------------------------------------------|
| Device IP address (http or https) | 192.168.110.1                                                                    |
| Password                          | See the label on the bottom of the router: Rexxxxxx (xxxxxx is a random number). |

Enter the IP address of the router (default: 192.168.110.1) or <a href="https://192.168.110.1">https://192.168.110.1</a> in the address bar of your browser, and press Enter. The login page is displayed.

Supported browsers: Google Chrome, and Internet Explorer 9 to 11. If an unsupported browser is used, you

may encounter various errors or problems such as garbled text or formatting errors.

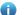

#### Note

If you enter <a href="https://192.168.110.1">https://192.168.110.1</a> in the address bar of your browser, and press Enter, the following page will be displayed. Click Advanced > Continue to 192.168.110.1(unsafe) to open the login page.

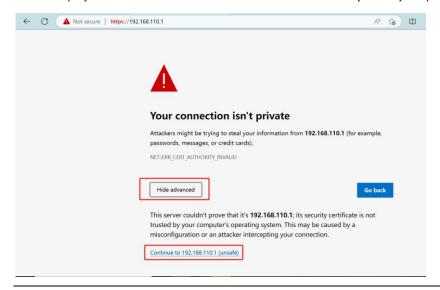

• If you forget your password and enter the incorrect password to log in, you will need to wait for 10 minutes after each 10 unsuccessful attempts.

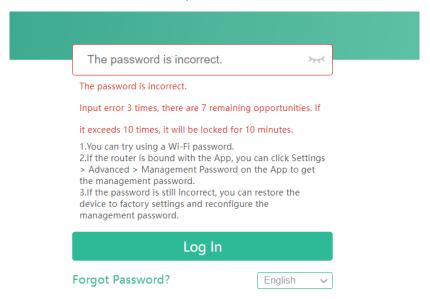

If you forget the IP address or password, hold down the Reset button for more than 10 seconds to restore
factory settings. After restoration, you can use the default IP address and password to log in.

#### $\mathbf{A}$

#### Caution

- Restoring factory settings will delete existing configuration and you are required to configure Internet
  access again at your next login. Therefore, exercise caution when performing this operation.
- If you choose to retain the configuration while restoring the device to its factory settings, the device will be reset to its default configurations while retaining the network settings, Wi-Fi parameters, and time zone configuration.

• If the router in the initial state detects that the IP address of the primary router is 192.168.110.1, the router automatically changes its own IP address to 192.168.111.1 to avoid an IP address conflict. You may fail to log in to the router during the IP address change, but can reconnect to the Wi-Fi network and complete configuration one minute later.

# 2.4 Internet Access Mode

The router supports two Internet access modes: primary router mode and extender mode. In the extender mode, the router can access the Internet through either wired connection or wireless connection.

- Primary Router Mode: This mode is suitable for network creation. The router connects to the Internet through wired connection, and can manage extenders. You are advised to select the device with the best performance as the primary router. The router supports two work modes:
  - o **3G/4G Router Mode**: When a SIM card is inserted into the SIM card slot of the router, the 3G/4G network is used for Internet access by default.
  - o Wireless Router Mode: The router can be connected to an optical network terminal (ONT), and you can use the network service provided by the Internet service provider (ISP) for Internet access. The primary router can work in PPPoE mode, Dynamic Host Configuration Protocol (DHCP) mode, and static IP address mode.
- Extender Mode: On an available network, the router can be connected to the primary router through either
  wired or wireless connection to expand the Wi-Fi coverage and increase the number of LAN ports and
  wireless access devices.

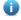

#### Note

Wired connection can greatly improve the network stability. You are advised to use wired connection.

# 2.5 Primary Router Mode

## 2.5.1 3G/4G Router Mode

#### 1. Getting Started

- (1) Contact your ISP to obtain basic information about the SIM card for Internet access, including the APN, username, password, and authentication type.
- (2) Insert a valid SIM card into the SIM card slot of the router and power on the router.

## 2. Configuration Steps

(1) Click **Configure** to go to the configuration page. On the page that opens, select **3G/4G Router Mode**, and click **Next**.

Quick Setup Configuration Guide

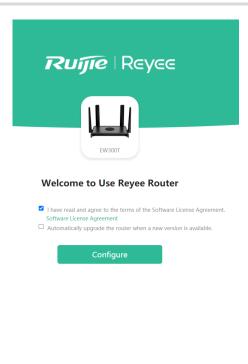

Copyright©2000-2024 Ruijie Networks Co., Ltd.

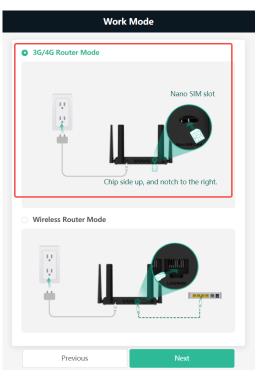

(2) Configure SIM card parameters: Generally, the system automatically populates the basic SIM card information. When an SIM card is available, you can access the Internet through the router. If the SIM card cannot be identified by the router, you need to enter values in the Profile, DPD Type, APN, Username, Password, and Authentication Type fields to enable the router to connect to the Internet. Keep the default settings unless otherwise specified, and click Next.

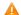

## Caution

If the SIM card requires a PIN, enter the PIN on the configuration page. Otherwise, Internet access will fail.

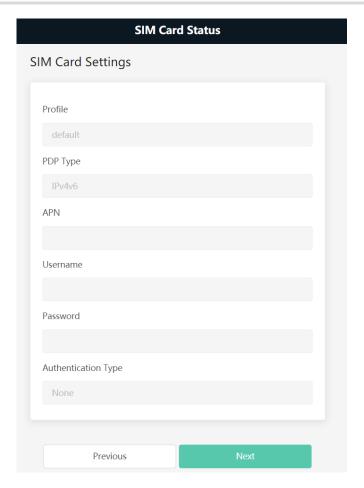

# 2.5.2 Wireless Router Mode

# 1. Getting Started

Connect the router to a power supply and connect the LAN port of a modem to the WAN port of the router.

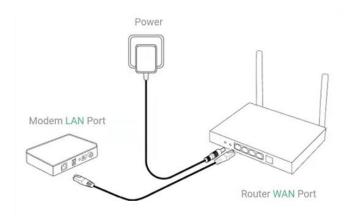

Configure the Internet connection type according to requirements of the local Internet Service Provider (ISP). Otherwise, the Internet access may fail due to improper configuration. You are advised to contact your local ISP to confirm the Internet connection type:

Figure out whether the Internet connection type is PPPoE, DHCP mode, or static IP address mode.

• In the PPPoE mode, a username, a password, and possibly a service name are needed.

 In the static IP address mode, an IP address, a subnet mask, a gateway, and a DNS server need to be configured.

# 2. Configuration Steps

(1) Click **Configure** to go to the configuration page. On the page that opens, select **Wireless Router Mode**, and click **Next**.

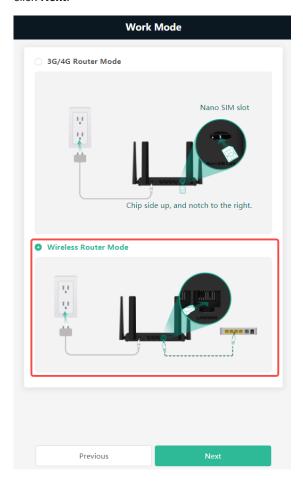

- (2) Select the Internet connection type confirmed by the carrier.
  - o **DHCP**: The router detects whether it can obtain an IP address via DHCP by default. If the router connects to the Internet successfully, you can click **Next** without entering an account.
  - o PPPoE: Click PPPoE, and enter the username, password. Click Next.
  - o Static IP: Enter the IP address, subnet mask, gateway, and DNS server, and click Next.

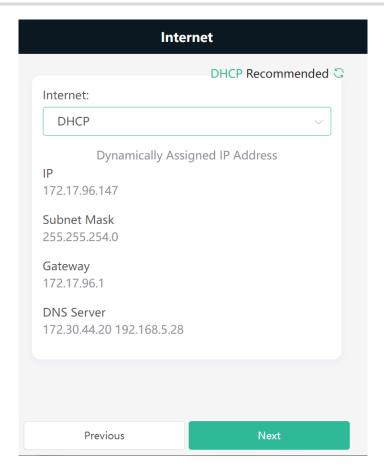

If the Ethernet cable is unplugged, you are prompted to connect the Ethernet cable first. Click **perform configuration without a cable** below to configure and connect the Ethernet cable.

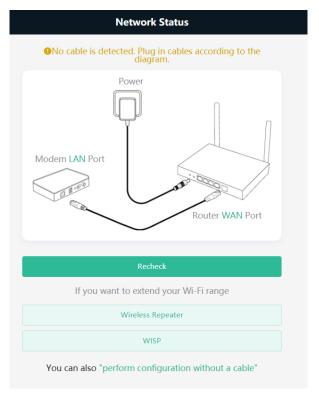

# 2.5.3 Configuring a Wi-Fi Network

(1) **2.4G Wi-Fi**: After this function is enabled, the 2.4G band will be preferred. The 2.4G signal is strong but easily interfered by various wireless signals.

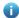

#### Note

The term "2.4G" mentioned in this document only refer to the channels with the frequency of 2.4GHz.

(2) Setting the SSID and Wi-Fi password: The device has no Wi-Fi password by default, indicating that the Wi-Fi network is an open network. You are advised to configure a complex password to enhance the network security. The password must be a string of 8 to 64 characters, which can contain uppercase and lowercase letters, digits, and English characters but cannot contain special characters such as single quotation marks ('), double quotation marks ("), or spaces.

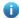

#### Note

To ensure security, you are advised to configure a password that contains at least eight characters, including digits, letters, and special characters when configuring the web management password and the Wi-Fi password.

- (3) **Setting the country or region**: The Wi-Fi channel may vary from country to country. To ensure that a client searches for a Wi-Fi network successfully, you are advised to select the actual country or region.
- (4) **Setting time zone**: Set the system time. The network time server is enabled by default to provide the time service. You are advised to select the actual time zone.
- (5) Click **Next**. The Wi-Fi network will be restarted. You need to enter the new Wi-Fi password to connect to the new Wi-Fi network.

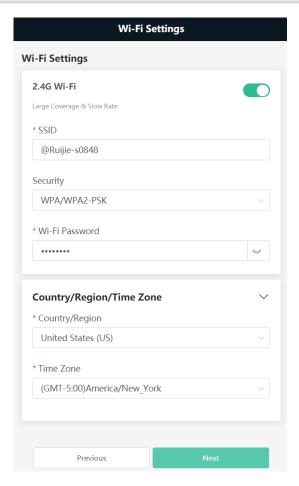

# 2.5.4 Configuring IoT Wi-Fi

If IoT devices exist on the network, click **Try Now** to create a separate Wi-Fi network for IoT devices to ensure reliability of network connection. For details about Wi-Fi configuration, see <u>2.5.3</u> Configuring a Wi-Fi Network.

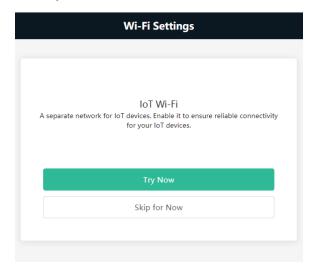

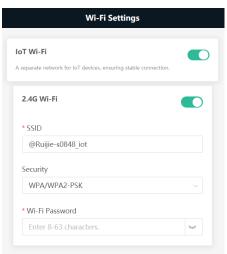

# 2.5.5 Verification and Testing

After network settings are complete, all Wi-Fi networks on the device will restart. You need to use the new Wi-Fi name and password to reconnect to the network.

#### • 3G/4G Router Mode

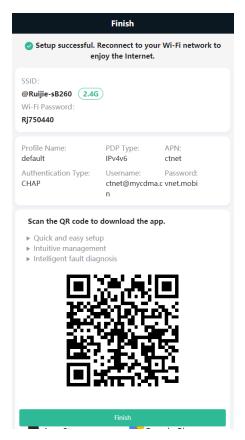

## • Wireless Router Mode

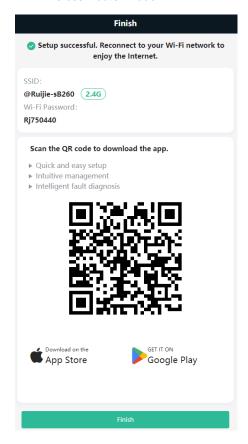

You can access the Internet after connecting to the Wi-Fi network. Log in to the management page (the default address is 192.168.110.1). The main page shows the Internet connection status and real-time upstream and downstream traffic data.

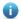

#### Note

The mobile phone view of the configuration may not be fully displayed on the vertical screen. You can view the complete network diagram on the horizontal screen.

#### 3G/4G Router Mode

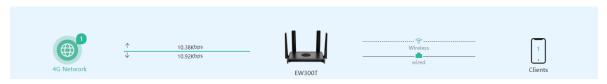

Wireless Router Mode

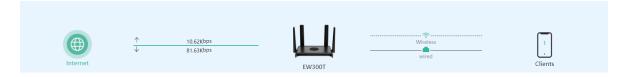

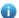

#### Note

If the homepage shows that there is no Internet connection, please ensure that the WAN port is properly connected to the network cable. If the connection is established and you are still experiencing connectivity problems, you may click on **Click for more information** to access the **Network Check** page to perform a thorough diagnosis of your network.

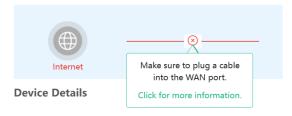

# 2.5.6 Forgetting the PPPoE Account

Obtain the username and password from the old device.

(1) Click from the old device.

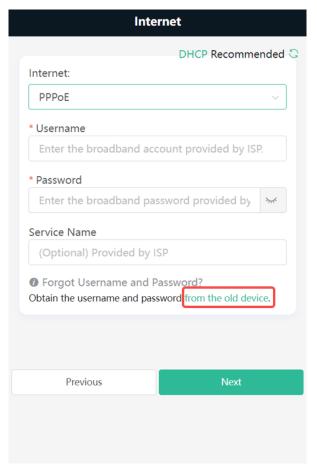

- (2) Connect the old and new routers to a power supply and start them.
- (3) Connect the WAN port of the new router to the modem.
- (4) Connect one end of a cable to the WAN port of the old router and connect the other end to the LAN port of the new router.
- (5) Click **Obtain Account and Password**. The new router automatically fetches the PPPoE account of the old router.

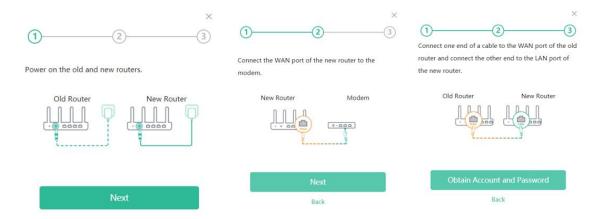

# 2.6 Extender Mode

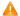

#### Caution

If the IP address delivered by the primary router is also 192.168.110.0, the router automatically changes the IP address of its LAN interface to 192.168.111.1 to avoid conflicts. Do not change the configuration of the primary router by mistake. You can differentiate routers by checking the router model and Wi-Fi information on the home page.

# 2.6.1 Getting Started

- Before configuring the extender, configure the primary router and test that the primary router can access the
- The router supports both wireless and wired connection. If an Ethernet cable is available, you are advised to connect the extender to the primary router through the wired connection.
- If no Ethernet cable is available, place the extender in a place where it can scan at least two-bar Wi-Fi signal of the primary router.

# 2.6.2 Configuration Steps

#### 1. Wired Connection

- (1) Connect to the primary router: Use an Ethernet cable to connect the WAN port of the extender to the LAN port of the primary router.
- (2) Wait for the SYS LED on the extender to be steady on. Then, press the Reyee Mesh button on the primary router to enable wired connection. The default SSID and password of the extender are automatically synchronized to be the same as those on the primary router.

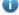

#### Note

Make sure that the extender is in the factory default state. If the extender has been configured, please first restore it to factory default settings by pressing and holding the reset hole for 10 seconds, and then repeat Step 2.

## 2. Wireless Connection by using the Reyee Mesh function

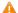

# Caution

No Ethernet cable is required in the wireless repeater mode. The wireless network stability can be affected by many factors. Therefore, the wired connection is recommended.

- (1) Place the second router within 2 meters of the primary router, power it on and wait for it to start up.
- (2) Press the Reyee Mesh button on the primary router to complete the wireless Reyee Mesh networking in 2 minutes. The SSID and password of the extender are automatically synchronized with those of the primary
- (3) Place the extender in a location where the Wi-Fi signal needs to be extended, and power it on.

#### 3. Wireless Connection by Web configuration

Connect the router to a power supply and log in the Web configuration page, for details, you can see <u>2.1</u> <u>Connect your Router</u> and <u>2.3 Logging in.</u>

Click Wireless Repeater or WISP without connecting an Ethernet cable.

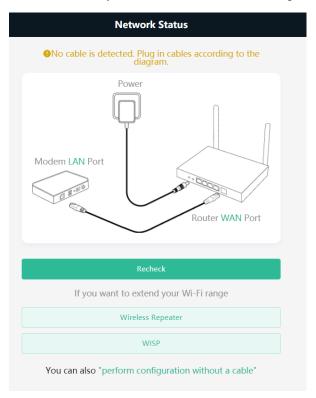

# Wireless Repeater

(1) Click **Wireless Repeater**, and the SSID of the primary router, and enter the Wi-Fi password to connect to the primary router.

In wireless repeater mode, only Wi-Fi signals are extended and the DHCP function is disabled. The IP addresses of all clients connected to the primary and extenders are assigned by the primary router. If the device connects to the primary router in wireless repeater mode, the WAN port of the device keeps unchanged. If WAN cable is plugged in, the device automatically switches to the wired repeater mode.

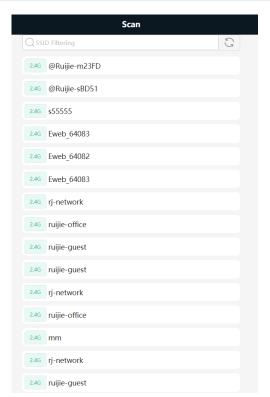

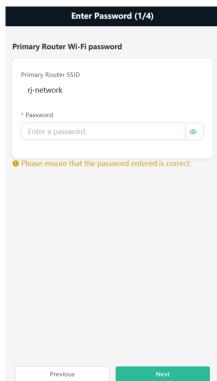

- (2) Click Next. On the Set Wi-Fi page that opens, enter the Wi-Fi SSID and password:
  - o You can enable **Same as Primary Router Wi-Fi**, in which Wi-Fi SSID and password will be same as the primary router Wi-Fi, or disable **Same as Primary Router Wi-Fi**, and set a new SSID and password.
  - o Enter the management password for the extender.

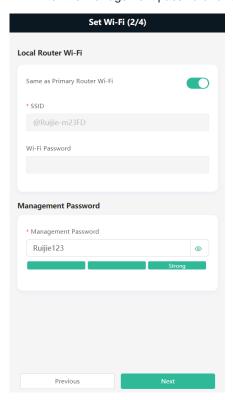

(3) To configure an IoT Wi-Fi network for IoT devices, click **Try Now.** For details, see <u>2.5.4</u> Configuring IoT Wi-Fi. Click **Skip for Now** if you do not need an IoT Wi-Fi network for IoT devices.

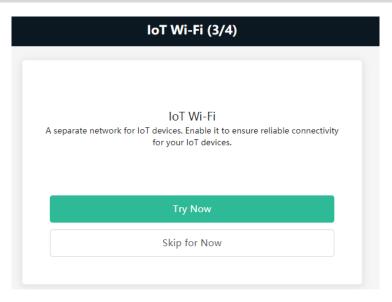

(4) Choose the **Country/Region** and **Time Zone.** You are advised to choose the correct country or region, as well as the appropriate time zone.

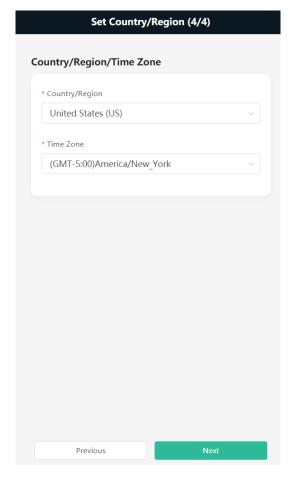

## WISP:

In this mode, the device enables multiple users to share Internet connection from WISP. The LAN port devices share the same IP from WISP through Wireless port. While connecting to WISP, the Wireless port works as a WAN port. The Ethernet port acts as a LAN port.

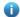

## Note

In the WISP mode, the device still supports routing and DHCP. The clients connected to the primary router are assigned IP addresses by the primary router; the clients connected to the extender are assigned IP addresses by the extender.

(1) Click WISP. Select the Wi-Fi of the primary router.

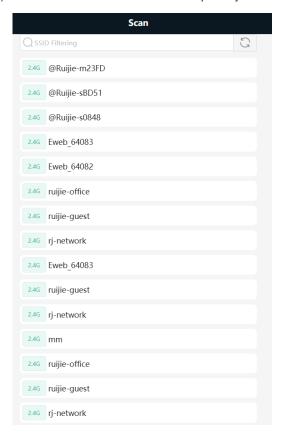

(2) Enter the password of the primary router Wi-Fi.

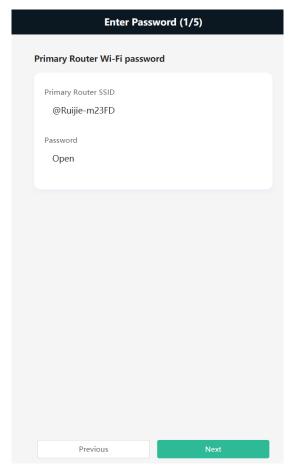

- (3) Set the Internet connection type for the extender:
  - o Select **DHCP**. The extender will automatically obtain an IP address.

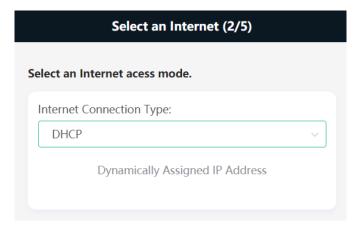

- o If the primary router cannot assign IP addresses, select Static IP.
- o In the PPPoE mode, a username, a password, and possibly a service name are needed.

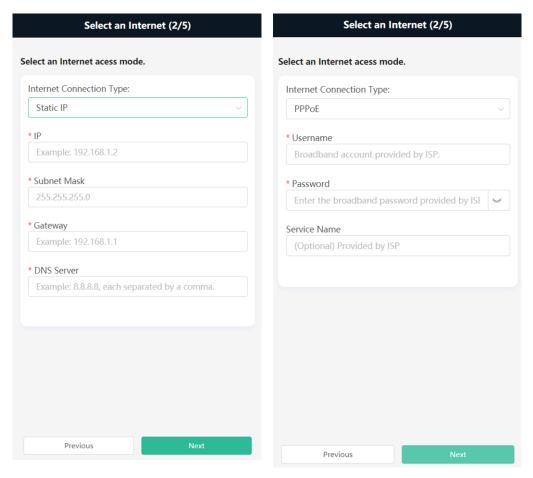

- (4) Click **Next**. On the **Set Wi-Fi** page that opens, enter the Wi-Fi SSID, password and management password for the extender.
  - o You can decide whether to set the same device management password as the Wi-Fi password.
  - o You can enable **Same as Primary Router Wi-Fi**, in which Wi-Fi SSID and password will be same as the primary router Wi-Fi, or disable **Same as Primary Router Wi-Fi**, and set a new SSID and password.
  - o If you want to set a different device management password from the Wi-Fi password, enter a management password for the extender.

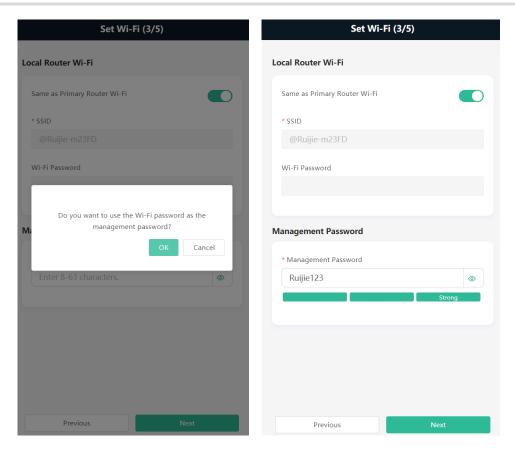

(5) To configure an IoT Wi-Fi network for IoT devices, click **Try Now.** For details, see <u>2.5.4</u> Configuring IoT Wi-Fi. Click **Skip for Now** if you do not need an IoT Wi-Fi network for IoT devices.

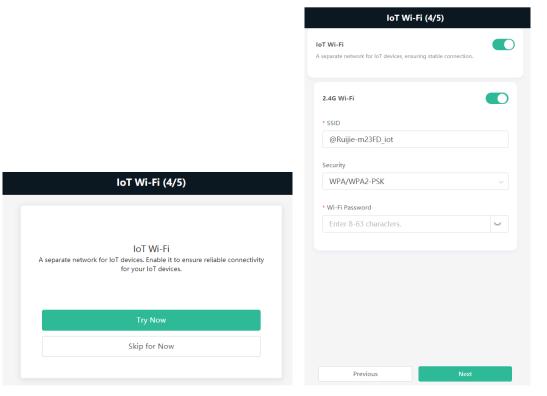

(6) Choose the **Country/Region** and **Time Zone.** You are advised to choose the correct country or region, as well as the appropriate time zone.

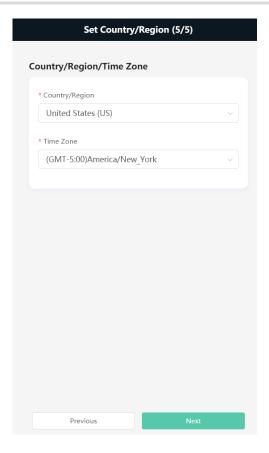

(7) Click **Next** to complete the configuration.

# 2.6.3 Verification and Testing

You can access the Internet after connecting to the Wi-Fi network of the primary router.

# **3** Wi-Fi Network Settings

# 3.1 Changing the SSID and Password

Mobile Phone View: Choose Wi-Fi.

PC View: Choose More > WLAN > Wi-Fi > Wi-Fi Settings/Guest Wi-Fi/IoT Wi-Fi.

Click the target Wi-Fi network.

Change the SSID and password of the Wi-Fi network, and click Save.

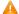

#### Caution

After the configuration is saved, all online clients will be disconnected from the Wi-Fi network. Users need to enter the new password to connect to the Wi-Fi network.

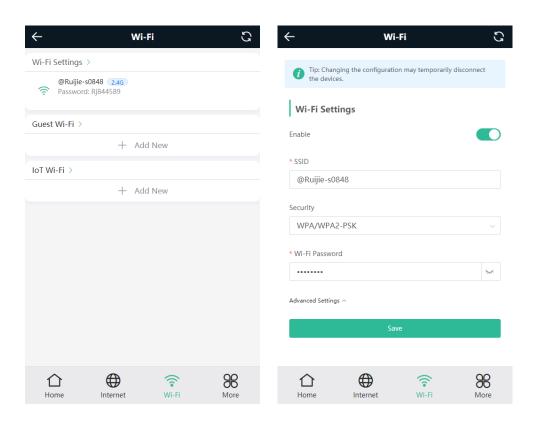

# 3.2 Hiding the SSID

# 3.2.1 Overview

Hiding the SSID can prevent unauthorized users from accessing the Wi-Fi network and enhance network security. After this function is enabled, the mobile phone or PC cannot search out the SSID. Instead, you have to manually enter the correct SSID and password.

Configuration Guide Wi-Fi Network Settings

# 3.2.2 Getting Started

Remember the SSID so that you can enter the correct SSID after the function is enabled.

# 3.2.3 Configuration Steps

Mobile Phone View: Choose Wi-Fi.

PC View: Choose More > WLAN > Wi-Fi > Wi-Fi Settings/Guest Wi-Fi/loT Wi-Fi.

Click the target Wi-Fi network.

Turn on Hide SSID and click Save.

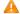

#### Caution

After the configuration is saved, you have to manually enter the SSID and password before connecting any device to the Wi-Fi network. Therefore, exercise caution when performing this operation.

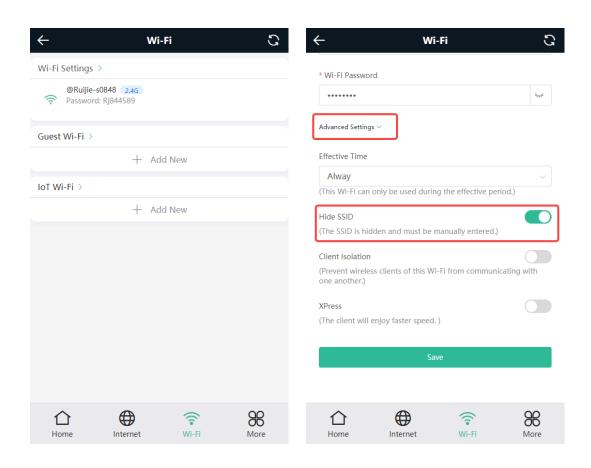

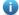

#### Note

Users need to manually enter the SSID and password each time they connect to a hidden Wi-Fi network. Take an Android-based device as an example: To connect it to a hidden Wi-Fi network, choose **WLAN > Add**network > Network name, enter the Wi-Fi name, select **WPA/WPA2** from the **Security** dropdown list, enter the password, and click **Connect**.

# 3.3 Adding a Wi-Fi Network

#### 3.3.1 Overview

The router supports three types of Wi-Fi networks: primary Wi-Fi network, guest Wi-Fi network, and IoT Wi-Fi network, and only one Wi-Fi network can be configured for each type.

- Primary Wi-Fi: The primary Wi-Fi network is listed in the first line of the page and is enabled by default.
- Guest Wi-Fi: This Wi-Fi network is provided for guests and is disabled by default. It supports user isolation,
  that is, access users are isolated from each other. They can only access the Internet via Wi-Fi, but cannot
  access each other, improving security.
  - You can set rate limits for the guest Wi-Fi network, and any device connected to the guest Wi-Fi network will have its Internet speed limited accordingly.
- **IoT Wi-Fi**: The IoT Wi-Fi network is disabled by default. Smart clients can connect to the IoT Wi-Fi network for long. You can set an effective time for the IoT Wi-Fi network which will only be enabled during the set effective time.

### 3.3.2 Configuration Steps

Mobile Phone View: Choose Wi-Fi.

PC View: Choose More > WLAN > Wi-Fi > Wi-Fi Settings/Guest Wi-Fi/IoT Wi-Fi.

The page displays the primary Wi-Fi network, guest Wi-Fi network, and IoT Wi-Fi network from top to bottom. Click **Add Wi-Fi VLAN** and set the SSID and password.

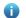

### Note

To ensure security, you are advised to configure a Wi-Fi password that contains at least eight characters, including digits, letters, and special characters.

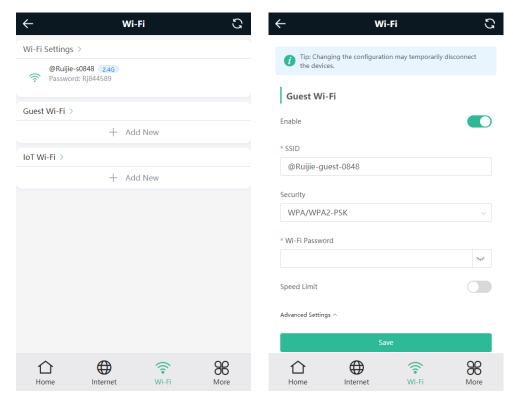

Effective Time: For the host Wi-Fi network and IoT Wi-Fi, options include Weekdays, Weekends, All Time
and Custom. When Custom is selected, you can select a custom effective time. This Wi-Fi can only be used
during the effective period

The guest Wi-Fi network can be turned off as scheduled. Options include Never Disable, Disable 1 Hour Later, Disable 6 Hours Later, Disable 12 Hours later and Other Time. When the time expires, the guest network is off.

• Client Isolation/Guest Isolation: This feature is supported by Wi-Fi Settings/Guest Wi-Fi.

You can enable **Client Isolation** in **Wi-Fi Settings** to prevent wireless clients of this Wi-Fi from communicating with each other.

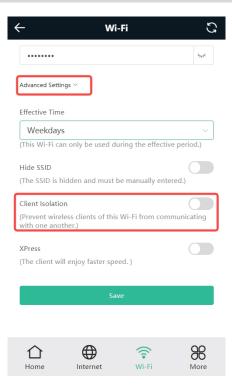

You can enable **Guest Isolation** in **Guest Wi-Fi** to enable wireless clients on the Guest Wi-Fi to access the Internet, and to prevent them from accessing the intranet and from communicating with each other.

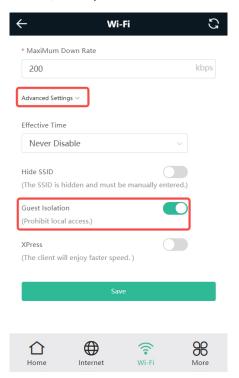

• Speed Limit: You can set a rate limit for the Guest Wi-Fi.

You can enable Speed Limit, and set the MaxiMum Up Rate and MaxiMum Down Rate.

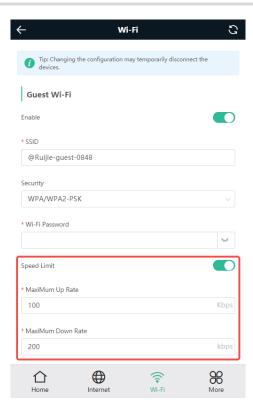

# 3.3.3 Verification and Testing

A client can search out the new Wi-Fi network and the Wi-Fi page displays information about the new Wi-Fi network.

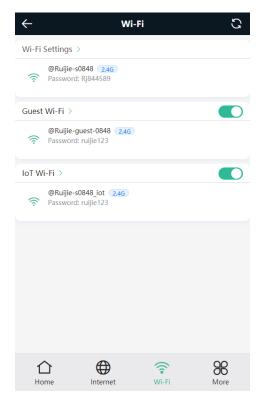

# 3.4 Configuring the Wi-Fi Blocklist or Allowlist

#### 3.4.1 Overview

Wi-Fi blocklist: Clients in the Wi-Fi blocklist are prevented from accessing the Internet. Clients that are not added to the Wi-Fi blocklist are free to access the Internet.

Wi-Fi allowlist: Only clients in the Wi-Fi allowlist can access the Internet. Clients that are not added to the Wi-Fi allowlist are prevented from accessing the Internet.

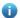

#### Note

To prevent an unknown client from invading your home network, you can create a Wi-Fi allowlist, and add common wireless clients such as home devices and IoT devices to the allowlist while blocking the access from all unknown clients.

## 3.4.2 Configuration Steps

Mobile Phone View: Choose More > Switch to PC view > More > WLAN > Blocklist/Allowlist.

PC View: Choose More > WLAN > Blocklist/Allowlist.

(1) Select the blocklist mode and click Add. The default mode is blocklist mode.

In the pop-up dialog box, enter the MAC address and remarks of the client to be blocklisted. The device displays information about the connected clients. Select a client, and it will be added to the blocklist automatically. Click **OK** to save the configuration. The client will be disconnected and prevented from connecting to the Wi-Fi network.

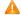

#### Caution

This configuration prevents some devices from connecting to the Wi-Fi network. Exercise caution when performing this operation.

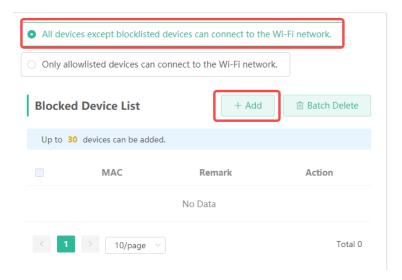

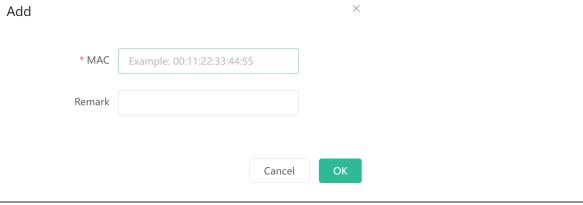

Note

To use this function, you must disable the randomized MAC address on the mobile device. The following example shows how to disable the randomized MAC address on an Android device.

Open the WLAN page of your device, press and hold the SSID broadcast by the router, and then choose **Modify network > Privacy > Use device MAC** to complete the configuration.

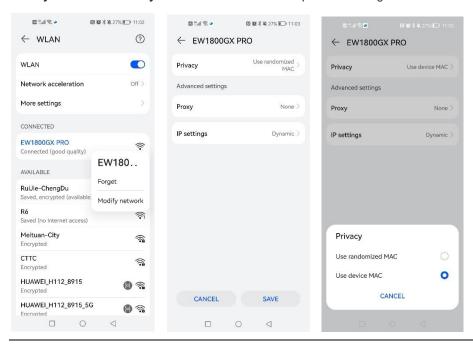

(2) Click **Delete**. The client can connect to the Wi-Fi network again.

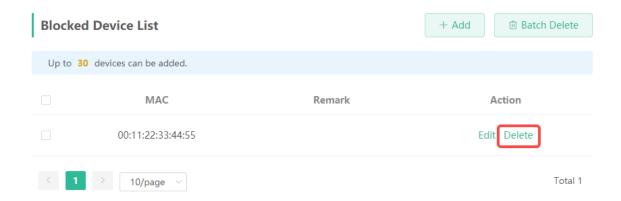

# 3.5 Optimizing the Wi-Fi Network

#### 3.5.1 Overview

The device detects the surrounding wireless environment and selects the appropriate configuration upon poweron. However, network stalling caused by wireless environment changes cannot be avoided. Restarting the router is a convenient and effective method to cope with network stalling. The router supports scheduled restart. For details, see <u>6.6 Configuring Scheduled Reboot</u>. You can also analyze the wireless environment around the router and select appropriate parameters.

### 3.5.2 Getting Started

Install Wi-Fi Moho or other Wi-Fi scanning app on the mobile phone and check interference analysis results to find out the best channel.

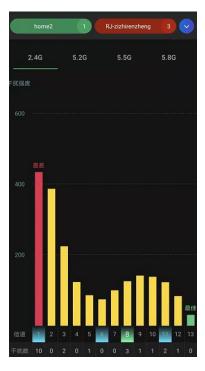

### 3.5.3 Configuration Steps

Optimizing the radio channel

Mobile Phone View: Choose More > Channel Transmit Power.

PC View: Choose More > WLAN > Radio Frequency.

Choose the best channel identified by Wi-Fi Moho or other Wi-Fi scanning App. Click **Save** to make the configuration take effect immediately. Excess clients connected to a channel can bring stronger wireless interference.

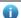

#### Note

The available channel is related to the country or region code. Select the local country or region.

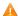

#### Caution

The Wi-Fi network will restart after the radio channel is changed. Therefore, exercise caution when performing this operation.

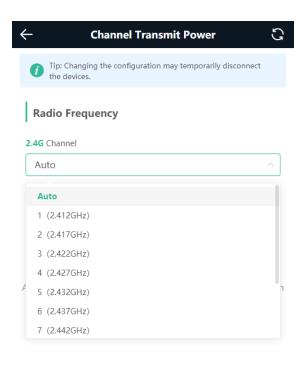

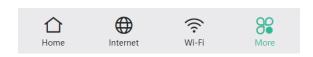

Optimizing the channel bandwidth

Mobile Phone View: Choose More> Radio Frequency.

PC View: Choose More > WLAN > Radio Frequency.

If the interference is severe, choose a lower channel bandwidth to avoid network stalling. You can select 20MHz and 40MHz bandwidths for the 2.4GHz band. The default value is "Auto", indicating that the bandwidth will be automatically selected based on the wireless environment.

The Wi-Fi network speed is more stable when the channel bandwidth is smaller, and a larger channel bandwidth makes the device more prone to interference. You are advised to select 20MHz bandwidth for the 2.4GHz band.

After changing the channel bandwidth, click Save to make the configuration take effect immediately.

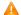

#### Caution

After the change, the Wi-Fi network will restart, and clients need to reconnect to the W-Fi network. Therefore, exercise caution when performing this operation.

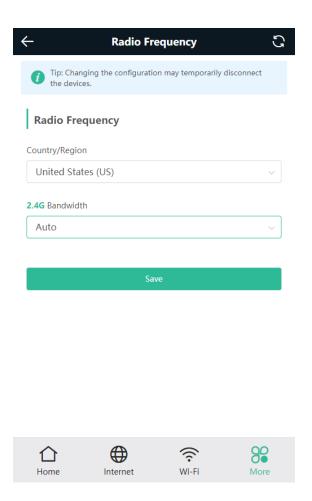

#### Optimizing the transmit power

Mobile Phone View: Choose **More** > **Channel Transmit Power**.

PC View: Choose More > WLAN > Radio Frequency.

A greater transmit power indicates a larger coverage and brings stronger interference to surrounding wireless routers. The default value is **Auto**, indicating automatic adjustment of the transmit power. In a scenario in which routers are installed densely, a lower transmit power is recommended.

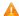

#### Caution

After the change, the Wi-Fi network will restart, and clients need to reconnect to the W-Fi network. Therefore, exercise caution when performing this operation.

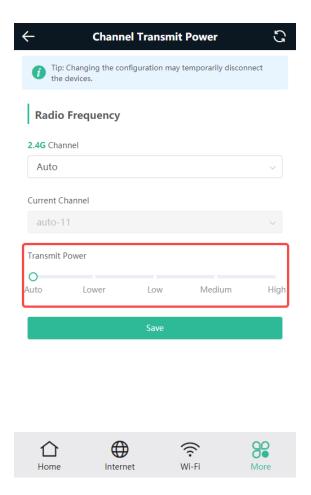

# 3.6 Configuring XPress

Mobile Phone View: Choose Wi-Fi > Advanced Settings > Xpress.

PC View: Choose More > WLAN > Wi-Fi > Wi-Fi Setting > Advanced Settings > XPress.

Turn on **XPress** and click **Save** to save the configuration. After XPress is enabled, you will have a more stable gaming experience.

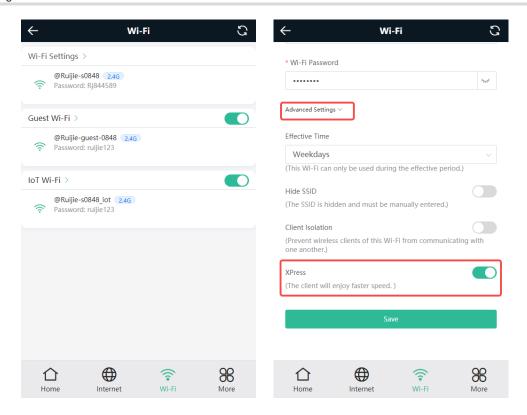

# 3.7 Configuring Wi-Fi/IGMP

### 3.7.1 Overview

In China Broadnet's centralized procurement, IPTV services rely on multicast streaming. However, when it comes to wireless drivers, multicast packets are forwarded at a lower fixed rate of either 6 Mbps or 24 Mbps. This means that if a large number of multicast packets are forwarded at this lower rate, they can end up using up a significant amount of air interface resources and causing congestion, which in turn leads to an abundance of packet loss. All of this can significantly impact the user experience and make streaming slow.

When it comes to routers, the terminals connected to them are fixed, so multicast packets only need to be forwarded to specific terminals. By enabling WIFI/IGMP and converting the multicast packets into unicast packets, the packets can then be forwarded to the designated terminals in the multicast group table. This approach minimizes congestion caused by low rate multicast.

### 3.7.2 Configuration Steps

Mobile Phone View: Choose More > Switch to PC view > More > WLAN > Wi-Fi > Wi-Fi IGMP.

PC View: Choose More > WLAN > Wi-Fi > Wi-Fi IGMP.

Click M2U(2.4G) to enable WIFI/IGMP for 2.4G wireless clients.

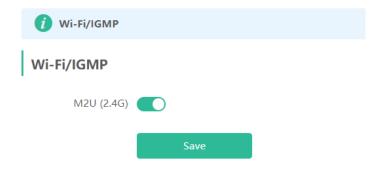

# 3.8 Configuring the Healthy Mode

Mobile Phone View: Choose More > Healthy Mode.

PC View: Choose More > WLAN > Wi-Fi > Healthy Mode.

Click Enable to enable the healthy mode. You are allowed to set the effective time period for the healthy mode.

After the healthy mode is enabled, the transmit power and the Wi-Fi coverage area will decrease. The healthy mode may reduce signal strength and cause network stalling. You are advised to disable it.

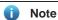

All Mesh Routers have undergone stringent radiation detection and evaluation, and comply with IEC/EN62311, EN 50385 and other standards. Wi-Fi networks will not affect human health and you can be rest assured to use them.

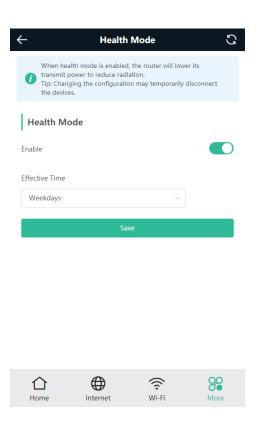

# 4 Networks Settings

# 4.1 Displaying SIM Card Information

When the router works in 3G/4G Router Mode, you can view the SIM card information on the device management page.

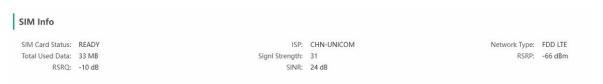

# 4.2 Managing the SIM Card

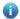

#### Note

This function is only supported on the RG-EW300T router in 3G/4G Router Mode, and is not supported on other models.

### 4.2.1 Configuring Network Access for a SIM Card

Mobile Phone View: Choose More > Switch to PC view > More > Basics > Network Access > Network Access.

PC View: Choose More > Basics > Network Access > Network Access.

You can view the network connection status, and configure the network mode, mobile data type, and SIM card settings. To ensure successful access to the mobile network, contact your ISP to obtain SIM card information.

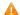

### Caution

When Network Mode is disabled, the router cannot access the network.

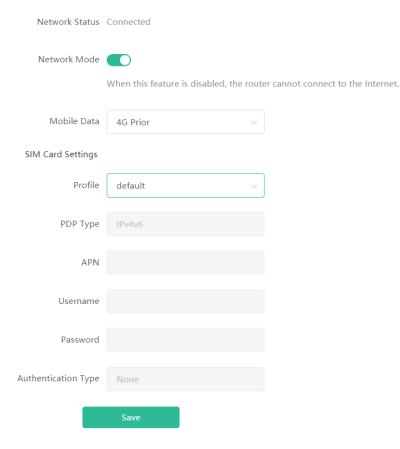

#### Mobile Data

Mobile data refers to the mobile data service, which is data connection service provided through a mobile network (such as 3G, 4G, and 4G networks). You can maintain Internet connection in places where Wi-Fi is unavailable.

#### Profile

A profile is used to store parameters required for connecting to a mobile network, such as the APN, username, and password. After a profile is selected, the APN, username, password, and other parameters are automatically populated.

#### PDP Type

The PDP type indicates the protocol type used to establish data connection on a mobile network. On 3G and 4G networks, common PDP types include IPv4 and IPv6, indicating that IPv4 and IPv6 protocols are used for data transmission, respectively.

#### APN

- o APN, short for Access Point Name, is the access point name that needs to be configured for the router to connect to a mobile network.
- APN specifies the network accessed by the router when it connects to a mobile network. Different operators or ISPs may have different APNs.

#### Username and Password

- o The username and password are used for authentication when the router connects to the mobile network.
- o The username and password are used for verifying the identity of the router by the ISP in order to obtain network access permissions.

#### Authentication Type

 An authentication type refers to the authentication mode used when the router connects to the mobile network. Common authentication modes include Password Authentication Protocol (PAP) and Challenge-Handshake Authentication Protocol (CHAP).

o These authentication modes are used to ensure secure communication between the router and the mobile network and to prevent unauthorized access.

### 4.2.2 Displaying the SIM Card List

Mobile Phone View: Choose More > Switch to PC view > More > Basics > Network Access > SIM Card List.

PC View: Choose More > Basics > Network Access > SIM Card List.

Click **Add** to create an SIM profile. Select the protocol type for establishing a data connection, and configure **APN**, **Username**, **Password**, and **Authentication Type**. For parameter descriptions, see <u>4.2.1 Configuring</u> Network Access for a SIM Card.

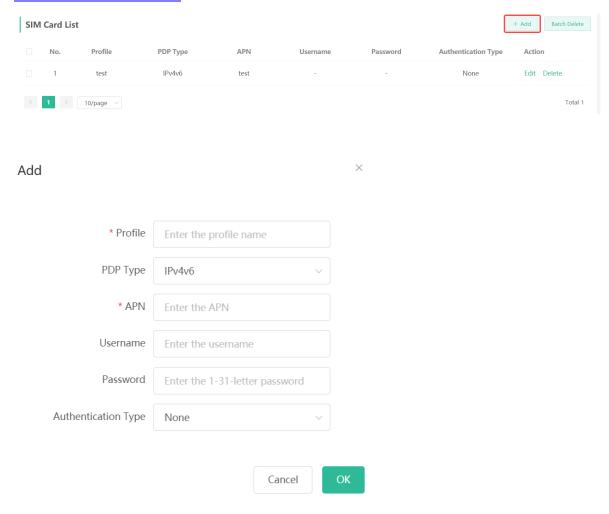

# 4.3 Managing the PIN

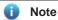

This function is only supported when the router works in 3G/4G Router Mode.

Mobile Phone View: Choose More > PIN Management.

PC View: Choose More > Basics > PIN Management.

PIN is a simple and effective security measure that protects the SIM card and user communication privacy, ensuring that only authorized users can use the communication services provided by the SIM card.

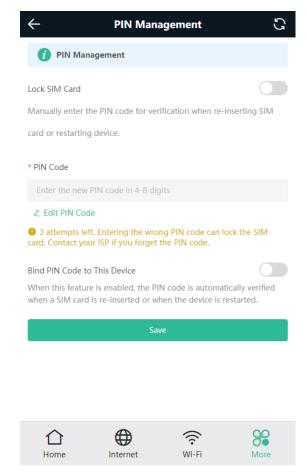

- Lock SIM Card: After this function is enabled, you need to manually enter the PIN for authentication every time the router is restarted or the SIM card is reinserted.
- Set a PIN: Click Edit PIN Code to set a PIN for the SIM card.

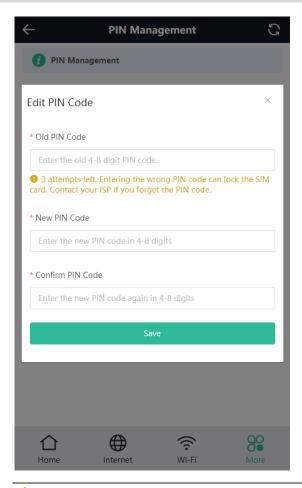

### Caution

You have three attempts to enter the PIN. If the PIN is incorrect, the SIM card will be locked. Ensure that you obtain the correct PIN from the ISP before entering it.

Bind PIN Code to This Device: After this function is enabled, you do not need to manually enter the PIN as the system automatically verifies the PIN every time the router is restarted or the SIM card is reinserted.

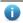

Note

If both Lock SIM Card and Bind PIN Code to This Device are enabled, Lock SIM Card takes effect.

# 4.4 Managing SMS

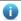

Note

This function is only supported when the router works in 3G/4G Router Mode.

## 4.4.1 Creating an SMS Message

Mobile Phone View: Choose More > SMS > New SMS.

PC View: Choose More > SMS > New SMS.

You can create an SMS message by entering the recipient's phone number and SMS content. Click **Save** to save the message to the draft box. Click **Send** to send the message to the recipient.

### **New SMS**

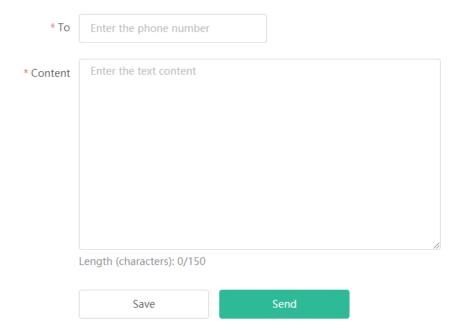

### 4.4.2 Displaying the Inbox

Mobile Phone View: Choose More > SMS > Inbox.

PC View: Choose More > SMS > Inbox.

The **Inbox** list displays the details of the inbox, including the read status, reception time, sender's phone number, and message summary. Click **Reply** in the **Action** column to reply to the message, or click **Delete** in the **Action** column to delete the message.

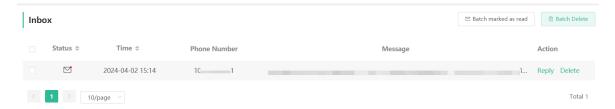

### 4.4.3 Displaying the Outbox

Mobile Phone View: More > SMS > Outbox.

PC View: Choose More > SMS > Outbox.

The **Outbox** list displays the details of the outbox, including the sending time, recipient's phone number, and message summary. Click **Delete** in the **Action** column to delete the message.

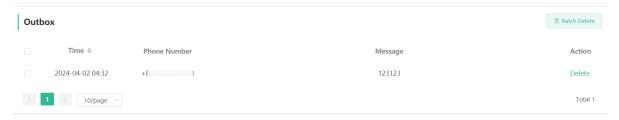

### 4.4.4 Displaying the Drafts Box

Mobile Phone View: Choose More > SMS > Drafts.

PC View: Choose More > SMS > Drafts.

The **Drafts** list displays the detailed information of the drafts box, including the storage time, recipient's phone number, and message summary. Click **Edit** in the **Action** column to edit the draft, or click **Delete** in the **Action** column to delete the draft.

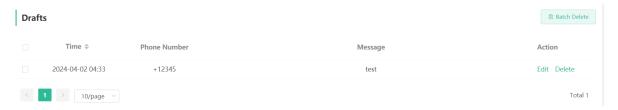

# 4.5 Configuring Internet Connection Type

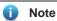

This function is only supported when the router works in Wireless Router Mode.

Mobile Phone View: Choose Internet.

PC View: Choose More > Basics > WAN.

The router supports three Internet connection types: PPPoE, DHCP, and static IP. For details, see <u>2.5.2</u> Wireless Router Mode.

For **DCHP** Internet connection types, you can manually configure a DNS.

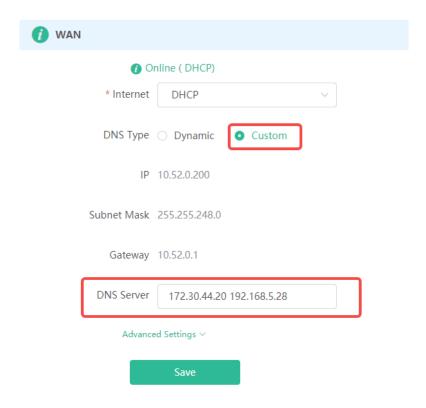

# 4.6 Changing the MAC Address

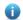

#### Note

This function is only supported when the router works in Wireless Router Mode.

The ISP may restrict the access of devices with unknown MAC addresses to the Internet for the sake of security. In this case, you can change the MAC address of the WAN port to another address. You are advised to use the MAC address of an old router that is allowed to access the Internet (the MAC address can be found on the bottom label of the device).

Mobile Phone View: Choose More > Switch to PC view > More > Basics > WAN > Advanced Settings.

PC View: Choose More > Basics > WAN > Advanced Settings.

Enter the MAC address in the format of 00:11:22:33:44:55.

If you want to change the MAC address of the LAN port, choose Basics > LAN.

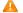

#### Caution

Changing the MAC address of the LAN or WAN port will disconnect the network. You need to reconnect to the router or restart the router. Therefore, exercise caution when performing this operation.

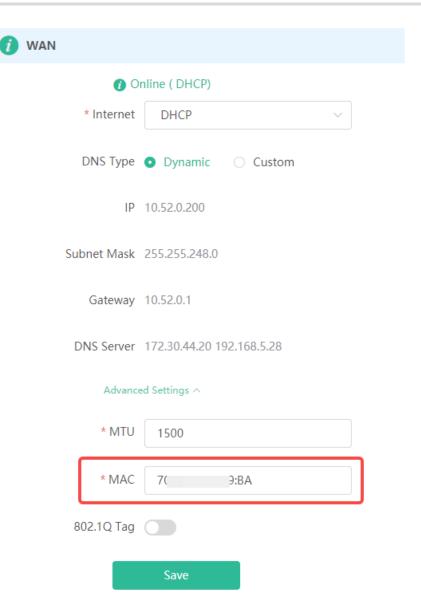

# 4.7 Changing the MTU

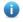

Note

This function is only supported when the router works in Wireless Router Mode.

Sometimes, the ISP restrict the speed of large data packets or prevent large data packets from passing through. As a result, the network speed is low or even the network is disconnected. In this case, you are required to set the maximum transmission unit (MTU) to a smaller value.

Mobile Phone View: Choose More > Switch to PC view > More > Basics > WAN > Advanced Settings.

PC View: Choose More > Basics > WAN > Advanced Settings.

The default MTU value is 1500, which is the maximum MTU size. You are advised to gradually adjust the value to 1492, 1400, or even smaller if necessary.

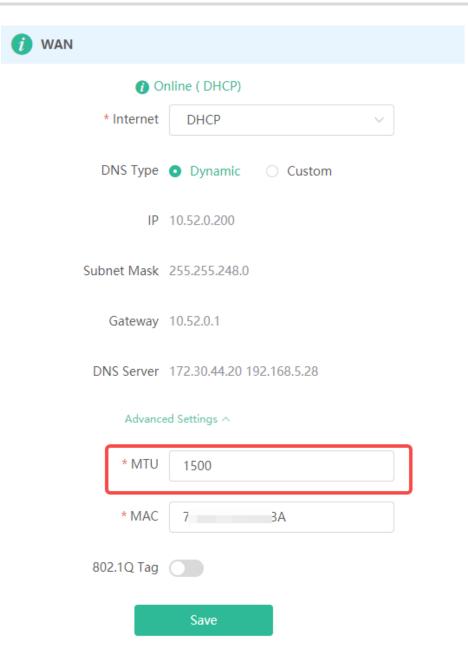

# 4.8 Changing the Address of a LAN Port

Mobile Phone View: Choose More > LAN.

PC View: Choose More > Basics > LAN > LAN Settings.

Change the IP address and subnet mask, and click **Save**. After the IP address of a LAN port is changed, you need to log in to web interface by using the new IP address of the LAN port.

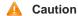

Changing the IP address and subnet mask will disconnect the Wi-Fi network. You need to reconnect to the Wi-Fi network. Therefore, exercise caution when performing this operation.

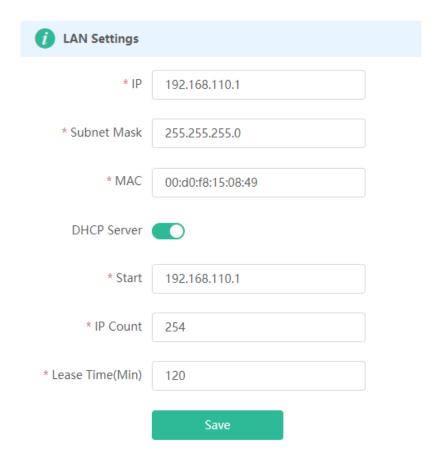

# 4.9 Configuring IPv6 Address

With the popularity of the network, the IPv4 address fails to meet demands. The 128-bit IPv6 address solves the problem of IPv4 address exhaustion.

Mobile Phone View: Choose More > Switch to PC > More > Basics > IPv6 > WAN Settings.

PC View: More > Basics > IPv6 > WAN Settings.

### 4.9.1 Configuring the IPv6 Address of the WAN Port

Internet Connection Type: If you select DHCP, and the device will get an IPv6 address from the upstream device. If you select Static IP, please configure the IPv6 address, gateway address and DNS server address manually. If you select NULL, the IPv6 address function will be disabled on the WAN port.

If the DHCP mode fails, turn on NAT66 and try again. If the fault persists, you are advised to consult the local ISP about the IPv6 status of the network.

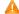

#### Caution

When IPv6 is enabled, The MTU of IPV4 WAN port need higher than 1280.

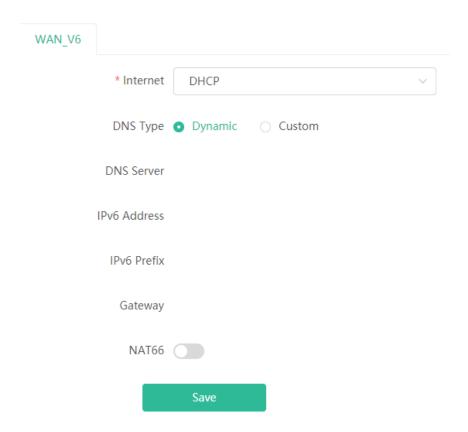

# 4.9.2 Configuring the IPv6 Address of the LAN Port

Mobile Phone View: Choose More > Switch to PC > More > Basics > IPv6 > LAN Settings.

PC View: More > Basics > IPv6 > LAN Settings.

**IPv6 Assignment**: Choose **Auto** to use both DHCPv6 mode and SLAAC mode to allocate address. Choose **Null** to assign no address. You are advised to choose **Auto**.

**IPv6 Address/Prefix Length**: If the router fails to obtain an IPv6 prefix, you can configure one manually. Set the subnet prefix length to a value smaller than or equal to 64.

Click **Advanced Settings** to perform the advanced settings. See the following figure for the recommended configuration.

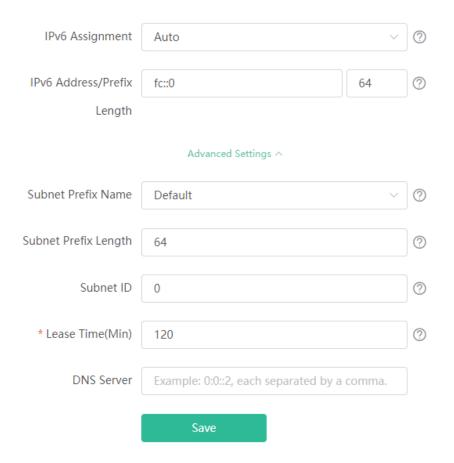

# 4.9.3 Viewing DHCPv6 Clients

Mobile Phone View: Choose More > Switch to PC > More > Basics > IPv6 > DHCPv6 Clients.

PC View: More > Basics > IPv6 > DHCPv6 Clients.

Click **DHCPv6 Clients** to view the list of clients that have obtained IPv6 addresses from the router.

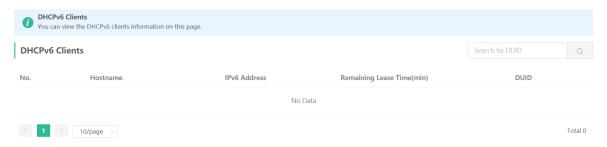

# 4.10 Enabling Parental Control

Mobile Phone View: Choose Home > Client List.

PC View: Choose Clients > Add Blocking Schedule.

#### $\Lambda$

#### Caution

- This function is only supported in router mode.
- You can only set Internet block periods using a browser on your computer. To block apps and websites, use the client app on your mobile phone.

Click the right arrow icon next to the client device to access the **Parenteral Control** configuration page. Click **Add** on the page that opens to set Internet block periods.

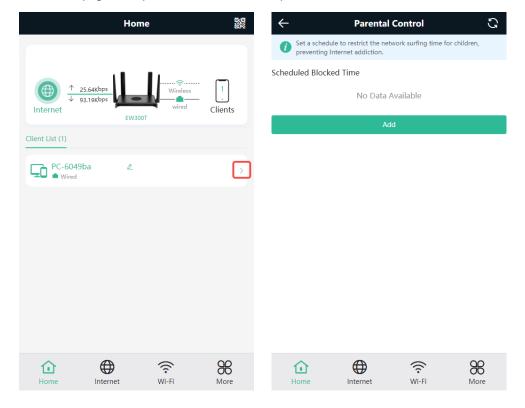

# 4.10.1 Setting the Internet Block Periods

### 1. Setting the Internet Block Rules

Tap **Add** to set the Internet block periods. In the block periods, the client cannot access the Internet.

You can select certain days of the week or customize the Internet block periods.

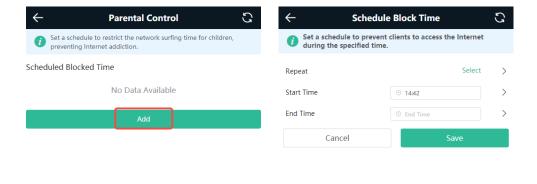

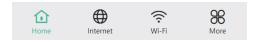

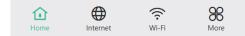

# 4.10.2 Disabling Parental Control

To disable parental control, tap Delete ALL to lift the restrictions on the client.

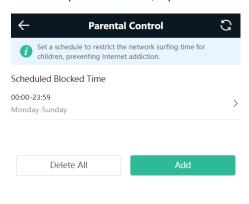

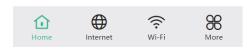

# 4.11 Configuring Port Mapping

### 4.11.1 Overview

Port mapping maps the IP address of a device on the LAN to an external network in the form of a combination
of a WAN IP address and a port number, so as to provide the external network access service.

- Scenario 1: When you need to access IP cameras or PCs at home while you are away from home, port mapping needs to be configured.
- Scenario 2: When a server needs to be set up in the home network for Internet access, port mapping or demilitarized zone (DMZ) needs to be configured.
- Port mapping maps the WAN port IP address of a router to an internal network host and port so that Internet
  users can proactively access hosts on the LAN.
- DMZ forwards all packets from the Internet to DMZ hosts to provide the Internet access service.

### 4.11.2 Getting Started

- Confirm the IP address of the target device in the internal network and service port ID.
- Ensure that port mapping is available in the internal network.
- Verify that your router has a public IP address. If the IP address is dynamic, changing it may cause port
  mapping failure. In this case, you are advised to use a dynamic domain name service (DDNS) to resolve any
  potential IP changes.

### 4.11.3 Configuration Steps

Mobile Phone View: Choose More > Switch to PC view > More > Advanced > Port Mapping.

PC View: Choose More > Advanced > Port Mapping > Port Mapping.

Click **Add**. In the pop-up dialog box, enter the name, service type, protocol type, external port/range, internal IP address, and internal port/range. A maximum of 50 port mapping rules can be configured.

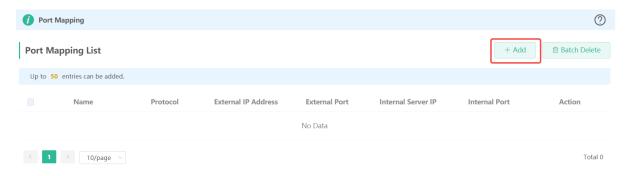

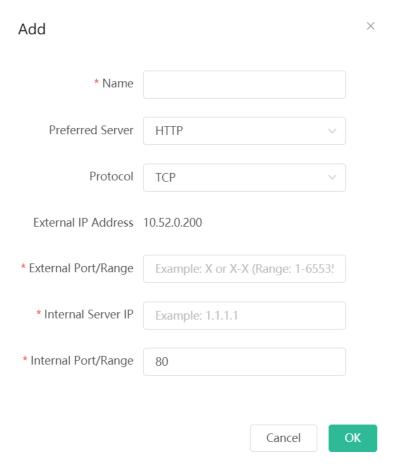

- Name: Enter a name for ease of maintenance.
- Preferred Server: Select a service to be mapped, such as HTTP or FTP. The device will automatically fill in the internal port number of the service. If you are not sure of the service, you can select Custom.
- Protocol: Select the transport-layer protocol used by the selected service, such as ALL, TCP, or UDP. The
  configuration on the server end must be consistent with that on the client end.
- External Port/Range: Enter the port number used for external network access. You need to check the port number in software, such as camera monitoring software.
- Internal Server IP: Enter the LAN IP address used by external networks to access the device, such as the IP address of an IP camera.
- Internal Port/Range: Enter the port number used by an application accessed by external networks, such as port 8080 used by the Web service.

### 4.11.4 Verification and Testing

Use an external device to test whether the destination service is accessible based on the external IP address and port number.

### 4.11.5 Solution to a Test Failure

(1) Use a new external port number and perform a test again. The test often fails on the ports blocked by firewalls of some ISPs.

(2) Enable the remote access permission on the server. The common cause is that remote access is disabled on the server by default. As a result, the internal network access is successful but the access across different network segments fails.

(3) Enable the DMZ service. For details, see <u>4.11.6</u> <u>DMZ Configuration Steps</u>. The common cause is that port configuration is incorrect or incomplete.

### 4.11.6 DMZ Configuration Steps

Mobile Phone View: Choose More > Switch to PC view > More > Advanced > Port Mapping > NAT-DMZ.

PC View: Choose More > Advanced > Port Mapping > NAT-DMZ.

Click Enable, enter the IP address of the internal server, and click Save.

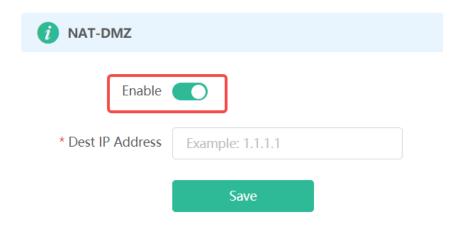

# 4.12 Configuring DHCP Server

### 4.12.1 Overview

The DHCP server function enables a router to automatically assign IP addresses to clients so that clients connected to the LAN ports or Wi-Fi network of the router obtain IP addresses for Internet access. When multiple routers are connected through LAN ports, a DHCP server conflict will occur. In this case, you need to disable the DHCP server function and keep the DHCP service only on one router available. Otherwise, some devices may be disconnected from the network from time to time.

### 4.12.2 Configuration Steps

### 1. Configuring the DHCP Server Function

Mobile Phone View: Choose More > LAN.

PC View: Choose More > Basics > LAN > LAN Settings.

**DHCP Server**: The DHCP server function is enabled by default. You are advised to enable it when only a single router is used. When multiple routers are connected to the primary router through LAN ports, disable this function.

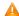

#### Caution

If the DHCP server function is disabled on all routers in the network, clients cannot automatically obtain IP addresses. You need to enable the DHCP server on a router or manually configure a static IP address for each client for Internet access.

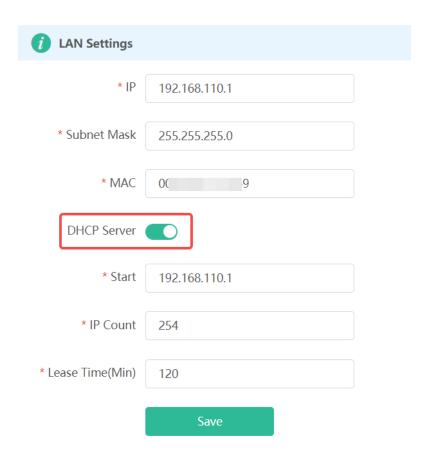

- Start: Enter the start IP address of the DHCP address pool. A client obtains an IP address from the address pool. If all the addresses in the address pool are used up, the client will fail to obtain the IP address.
- IP Count: Enter the number of IP addresses in the address pool. The default value is 254.
- Lease Time (Min): Enter the address lease time period. When a client keeps connected, the lease is automatically renewed. If a lease is not renewed due to the client disconnection or network instability, the IP address will be reclaimed after the lease period expires. After the client connection is restored, the client requests an IP address again. The default lease period is 120 minutes.

#### 2. Displaying Online DHCP Clients

Mobile Phone View: Choose More > Switch to PC view > More > Basics > LAN > DHCP Clients.

PC View: Choose More > Basics > LAN > DHCP Clients.

Check information about an online client. Click **Convert to Static IP**. Then, the client obtains the IP address each time connecting to the router.

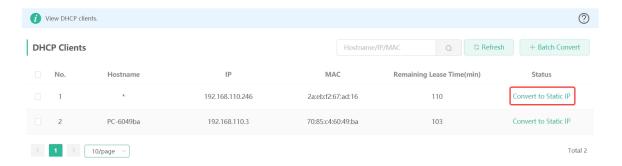

### 3. Displaying the DHCP Static IP Address Table

Mobile Phone View: Choose More > Switch to PC view > More > Basics > LAN > Static IP Addresses.

PC View: Choose More > Basics > LAN > Static IP Addresses.

Click **Add**. In the displayed static IP address dialog box, enter the MAC address and IP address of the target client, and click **OK**. After a static IP address is bound, the client obtains the IP address each time connecting to the router.

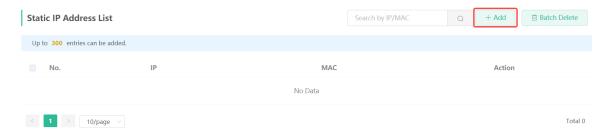

# 4.13 Configuring DHCP Option

Mobile Phone View: Choose More > Switch to PC view > More > Basics > LAN > DHCP Option.

PC View: Choose More > Basics > LAN > DHCP Option.

Enter the DNS address provided by the ISP, and click Save.

The DHCP Option settings are applied to all LAN ports. The **DHCP Option** configuration is optional.

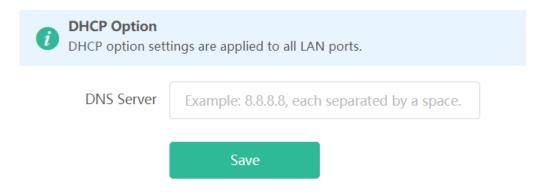

# 4.14 Configuring DNS

The domain name system (DNS) proxy configuration is not mandatory. The device obtains the DNS server address from the uplink device by default.

Mobile Phone View: Choose More > Switch to PC view > More > Basics > LAN > DNS Proxy.

PC View: Choose More > Basics > LAN > DNS Proxy.

**DNS Proxy**: The function is disabled by default and the DNS delivered by a carrier is used. If the DNS is incorrectly configured, the network is accessible and the mobile app can access the Internet properly, but the Web page cannot be opened. You are advised to disable the function.

**DNS Server**: Clients automatically use the DNS service provided by the primary router by default. The default configuration is recommended. After the DNS proxy function is enabled, you can enter the IP address of the DNS server. The available DNS service varies from region to region. You can consult the local ISP.

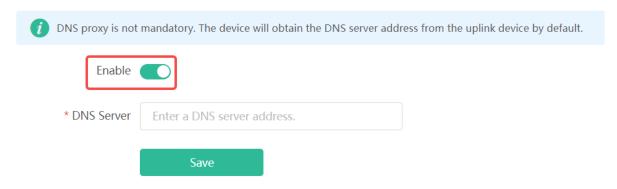

# 4.15 Configuring DDNS

#### 4.15.1 Overview

After the dynamic domain name service (DDNS) is enabled, you can use a fixed domain name on the Internet to access service resources of the router without checking the IP address of the WAN port. To make the service available, you need to register an account and domain name with a third-party DNS service provider. The router supports Dyn DNS, and No-IP DNS.

#### 4.15.2 Getting Started

Register an account and domain name at Dyn or No-IP official website.

### 4.15.3 Configuration Steps

Mobile Phone View: Choose More > Switch to PC view > More > Advanced > Dynamic DNS

PC View: Choose More > Advanced > Dynamic DNS

If you select **No-IP DNS**, or **DynDNS**, enter the registered account and password, and click **Log In**. The connection status and domain name will be displayed in the lower part of the page.

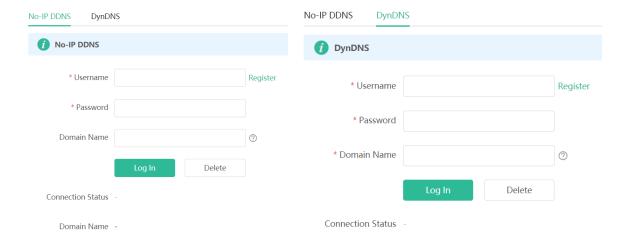

# 4.16 Configuring APR Binding

### 4.16.1 Overview

The router learns the ARP table from all devices connected to its ports. You can search for a device by its MAC address, perform ARP binding.

## 4.16.2 Configuration Steps

Mobile Phone View: Choose More > Switch to PC view > More > Security > ARP List.

PC View: Choose More > Security > ARP List.

Binding ARP information: Bind the MAC address and IP address on the LAN, that is, ARP binding.

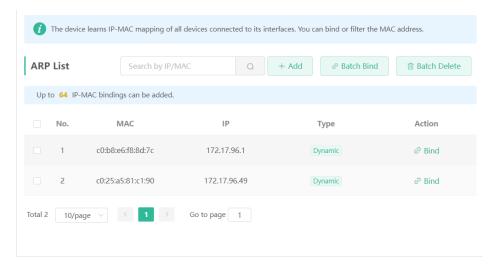

# 4.17 Connecting to IPTV

Note

This function is not supported when the router works in 3G/4G Router Mode.

IPTV is an Internet television service provided by ISP.

### 4.17.1 Getting Started

- Check whether the IPTV service has been provisioned.
- Check whether the local IPTV service is of the VLAN or Internet Group Management Protocol (IGMP) type.
   If the local IPTV is of the VLAN type, confirm the VLAN ID. If you are not sure of the IPTV type, contact your local ISP.

### 4.17.2 IPTV Configuration Steps (VLAN Type)

Mobile Phone View: Choose More > IPTV > IPTV/VLAN.

PC View: Choose More > Basics > IPTV > IPTV/VLAN.

Click to enable IPTV, and select the LAN port to be connected to the IPTV STB.

Click to enable VLAN, and enter the designated VLAN ID for IPTV provided by the ISP.

After the configuration, confirm that the IPTV STB is connected to the specified port properly. Take the following figure as an example, connect the IPTV STB to LAN1.

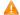

#### Caution

Enabling this function will disconnect some devices from the network. Therefore, exercise caution when performing this operation.

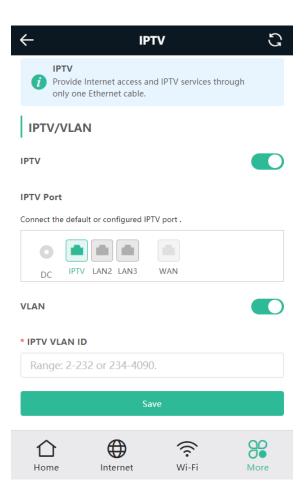

### 4.17.3 IPTV Configuration Steps (IGMP Type)

Mobile Phone View: Choose More > IPTV > IPTV/IGMP.

PC View: Choose More > Basics > IPTV > IPTV/IGMP.

The configuration applies to FPT ISP. After it is enabled, connect the IPTV STB to any LAN port of the router.

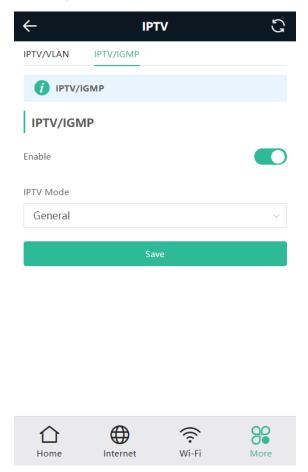

# 4.18 Configuring Reyee Mesh 3.0

### 4.18.1 Configuration Steps

Mobile Phone View: Choose More > Switch to PC view > More > Advanced > Reyee Mesh 3.0 > Reyee Mesh 3.0

PC View: Choose More > Advanced > Reyee Mesh 3.0 > Reyee Mesh 3.0

Connect the routers as indicated in the following figure:

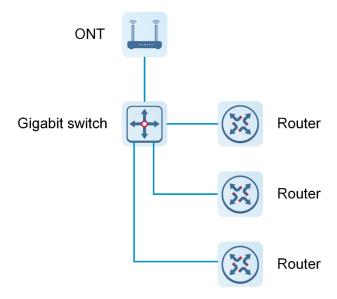

#### 1. Parallel Networking

Parallel networking refers to connecting multiple routers in a wired manner to a modem or switch (Gigabit switch), with the modem as the network bridge, and one router elected as the master router. Other routers forward packets to the master router through the modem to access the internet, achieving network-wide unified management.

(1) Click Enable to enable Reyee Mesh 3.0.

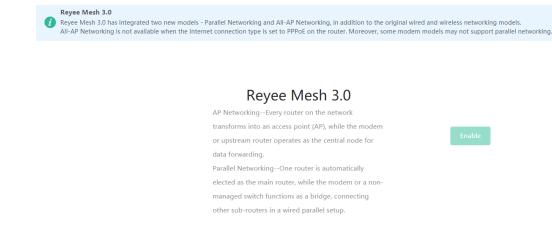

(2) Choose Parallel Networking, and click Next.

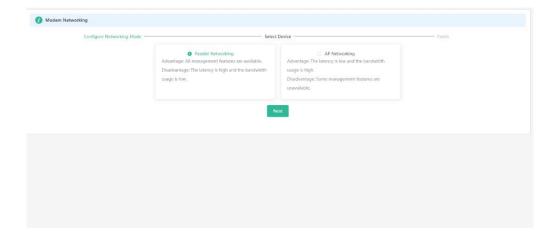

(3) Check routers for the networking.

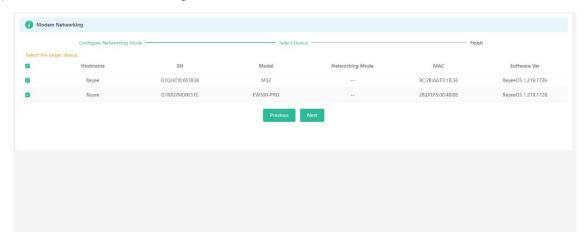

(4) Click Next.

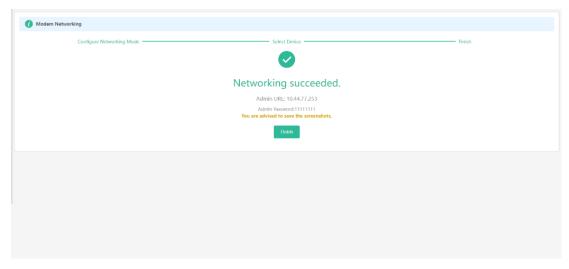

(5) Click Finish. You will be redirected to a new page.

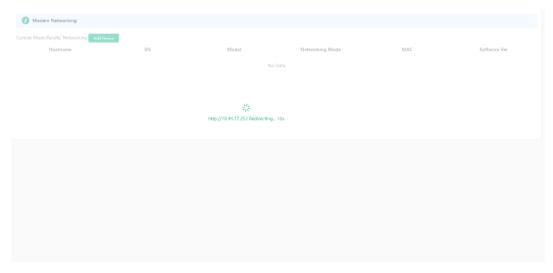

(6) On the master router page that opens, enter the password to log in.

### 2. AP Networking

AP networking refers to connecting multiple routers in a wired manner to a modem or switch, with all routers working in AP mode. The modem acts as the core node for data forwarding.

(1) Click Enable to enable Reyee Mesh 3.0.

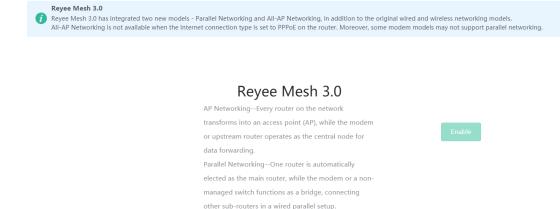

(2) Choose AP networking, and click Next.

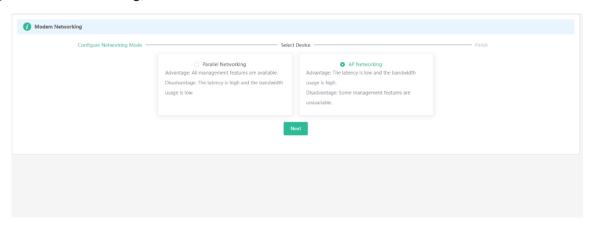

(3) Check routers for AP networking, and click Next.

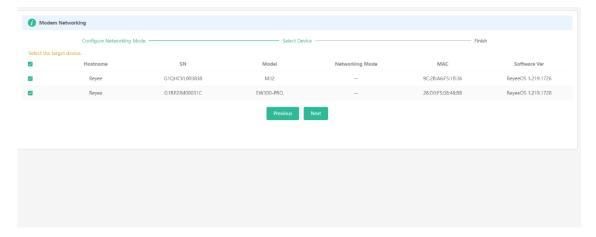

(4) Click Finish. You will be redirected to a new page.

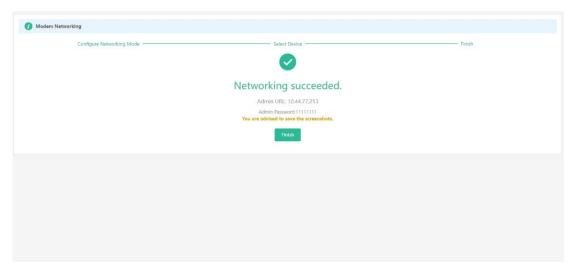

(5) On the master router page that opens, enter the password to log in.

## 4.19 Configuring AP Networking

Mobile Phone View: Choose More > Switch to PC view > More > Advanced > AP Networking

PC View: Choose More > Advanced > AP Networking

Click **Switch To AP Mode**, switch the router found on the local network to AP mode with a single click.

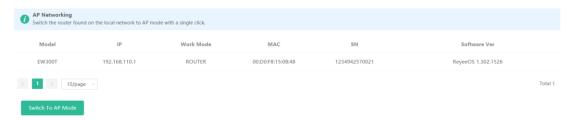

## 4.20 Enabling CWMP

PC View: Choose More > Advanced > CWMP

Mobile Phone View: Choose More > Switch to PC view > More > Advanced > CWMP

#### 1. Overview

CPE WAN Management Protocol (CWMP) provides a general framework and protocol for management and configuration of home network devices in the next generation network. It is used for remote centralized management of gateways, routers, set-top boxes and other home network devices from the network side.

CWMP uses ACS and CPE models to manage devices. With CWMP, CPE can perform mandatory initialization and O&M actions such as service activation, function settings, file upload and download, and system detection.

With CWMP, ACS can remotely manage the software and firmware of user devices, monitor the status and performance of user devices, realize automatic configuration of user devices and dynamic service configuration, and perform communication fault troubleshooting.

#### 2. Configuration Steps

Click to enable CWMP, and configure the ACS account, password, address, and other information.

If NAT is enabled on the router, then enable STUN for NAT traversal. Click to enable **STUN**, and configure the STUN server port, account, password, and other information. Click **Save** to complete the configuration.

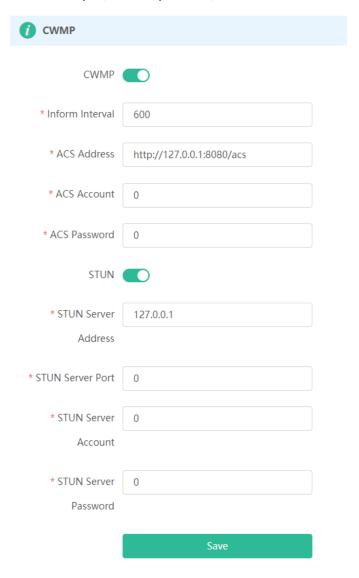

## **Enabling Smart Flow Control**

Mobile Phone View: Choose More > Switch to PC view > More > Advanced > Flow Control > Smart Traffic Control.

PC View: Choose More > Advanced > Flow Control > Smart Traffic Control.

#### 1. Enabling Smart Traffic Control

Click Enable and set the network bandwidth provided by the ISP. After the configuration is saved, the router adjusts the bandwidth of each client based on the total bandwidth to prevent any one client from occupying too much bandwidth.

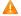

#### Caution

After smart flow control is enabled, speed measurement will be affected. Disable flow control if you want to do speed measurement.

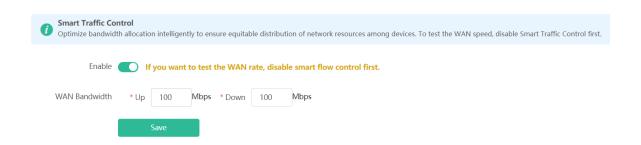

#### 2. Custom Policy

You can configure custom policies to allocate bandwidth to specific IP addresses/ranges to meet the bandwidth needs of specific users or servers. Click Add on the Custom Policy page to set the policy name, specific IP address/range, bandwidth type, and uplink/downlink rates.

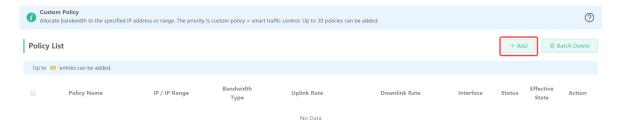

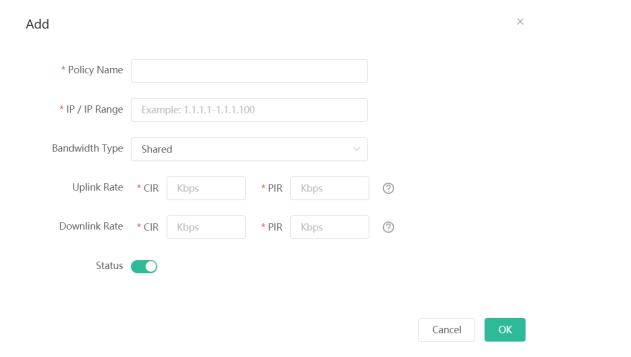

## 4.22 Enabling Port-Based Flow Control

Mobile Phone View: Choose More > Switch to PC view > More > Advanced > Port Settings.

PC View: Choose More > Advanced > Port Settings.

Port-based flow control can relieve the data congestion caused by ports at different speeds and improve the network speed.

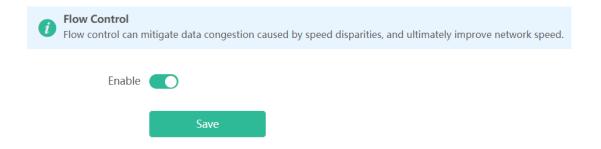

## 4.23 Configuring UPnP

### 4.23.1 Overview

The universal plug and play (UPnP) function can map the port used by a client for Internet access according to the client's request so that related applications run faster or more stably. Common applications that support UPnP include MSN Messenger.

## 4.23.2 Configuration Steps

Mobile Phone View: Choose More > Switch to PC view > More > Advanced > UPnP Settings.

PC View: Choose More > Advanced > UPnP Settings.

Click **Enable**. You are advised to disable the function. Any applications that use UPnP to map ports will be listed below.

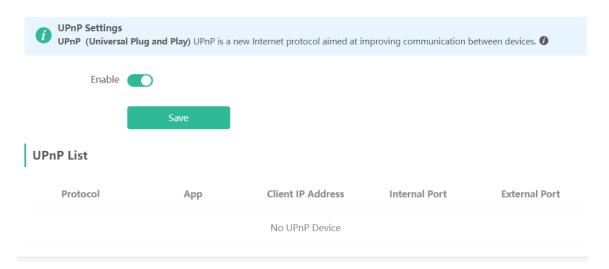

## 4.24 Enabling Wi-Fi Switch

Mobile Phone View: Choose More > Switch to PC view > More > Advanced > Wi-Fi Switch.

PC View: Choose More > Advanced > Wi-Fi Switch.

The Wi-Fi function is disabled on the device after the Wi-Fi switch is turned off.

The Wi-Fi function is disabled on the device after the Wi-Fi switch is turned off.

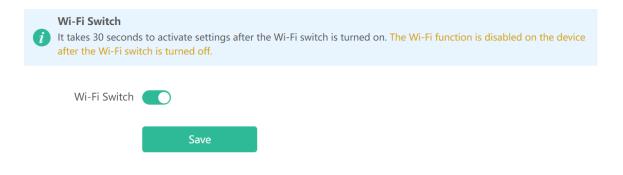

# **5** Configuring the Repeater Mode

#### 5.1 **Access Point**

The access point mode relies on an Ethernet cable to provide reliable transmission over a more stable Wi-Fi network with less interference. You are advised to use the access point mode. Ensure that the primary router can access the Internet with DHCP server enabled. Otherwise, the configuration will fail.

Mobile Phone View: Choose More > Work Mode

PC View: More >Work Mode

Set the Work Mode to Wireless Router Mode, and the Operating Mode to Access Point. Click Check, and then click Save. The device will run in the AP mode, namely, network address translation (NAT) and DHCPrelated routing functions will be disabled.

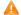

#### Caution

Ensure that the primary router can access the Internet with DHCP server enabled. After the configuration is saved, the Wi-Fi network will be restarted, and clients need to reconnect to the Wi-Fi network.

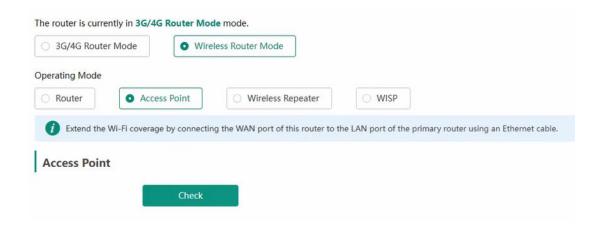

#### **Access Point**

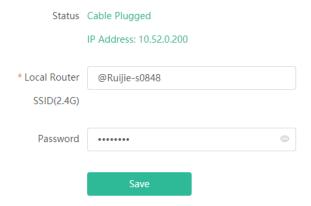

## 5.2 Wireless Repeater

The wireless repeater mode extends the Wi-Fi coverage of the primary router.

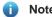

- The wireless repeater mode will affect the network speed and stability. You are advised to plug in an Ethernet cable and select the access point mode if an Ethernet cable is available.
- In the wireless repeater mode, unplug the WAN cable to prevent loops, which may cause network interruption.
- Obtain the SSID and Wi-Fi password of the primary router.

Mobile Phone View: Choose More > Work Mode

PC View: More >Work Mode

(1) Click Wireless Repeater and then click Select. A list of surrounding Wi-Fi signals pops up.

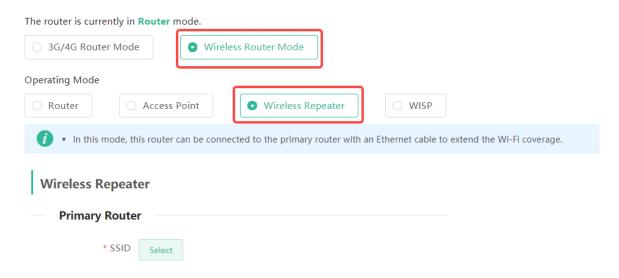

- (2) Select the Wi-Fi signal of the primary router and enter its Wi-Fi password. You can configure a new Wi-Fi network or have a Wi-Fi network the same as that of the primary router:
  - o If you select **Same as Primary Router Wi-Fi**, the Wi-Fi settings of the primary router are automatically synchronized to the current router. Generally, clients merge Wi-Fi signals with the same SSID into one Wi-Fi signal, and they can search out only the Wi-Fi signal of the primary router.
  - o If you select **New Wi-Fi**, you can set a local SSID and password. Clients will search out a Wi-Fi signal different from the primary router Wi-Fi signal.

#### Caution

After the configuration is saved, the Wi-Fi network will be disconnected and you need to connect to the new Wi-Fi network. Exercise caution when performing this operation. Remember the new SSID and password.

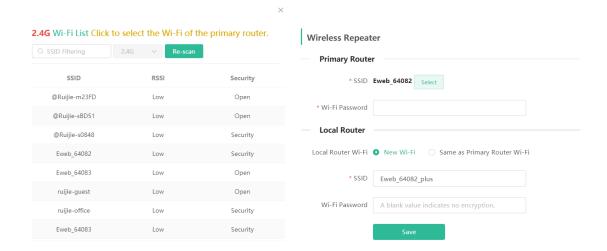

## **5.3 WISP**

WISP allows users to establish their own WLAN for Internet access in public spaces, including coffee, hotel, airport or restaurant.

Mobile Phone View: Choose More > Work Mode

PC View: More > Work Mode

(1) Click WISP and select an Internet connection type. Click Next.

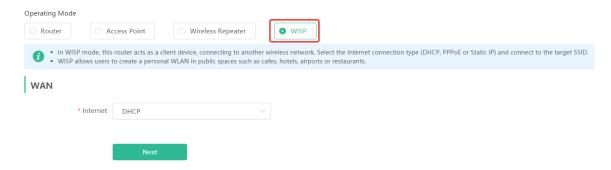

- (2) Select the Wi-Fi signal of the primary router and enter its Wi-Fi password. You can configure a new Wi-Fi network or have a Wi-Fi network the same as that of the primary router:
  - o If you select **Same as Primary Router Wi-Fi**, the Wi-Fi settings of the primary router are automatically synchronized to the current router. Generally, clients merge Wi-Fi signals with the same SSID into one Wi-Fi signal, and they can search out only the Wi-Fi signal of the primary router.
  - If you select New Wi-Fi, you can set a local SSID and password. Clients will search out a Wi-Fi signal different from the primary router Wi-Fi signal.

## **A** Caution

After the configuration is saved, the Wi-Fi restarts. The clients need to connect to the new Wi-Fi. Remember the configured Wi-Fi name and password, and exercise caution when performing the configuration.

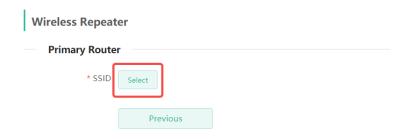

X

## **2.4G** Wi-Fi List Click to select the Wi-Fi of the primary router.

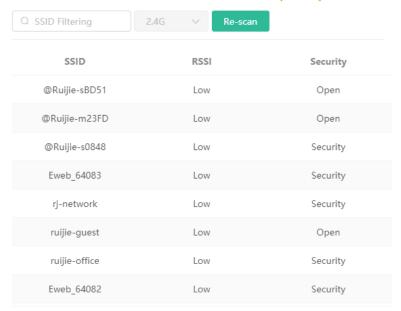

## Wireless Repeater

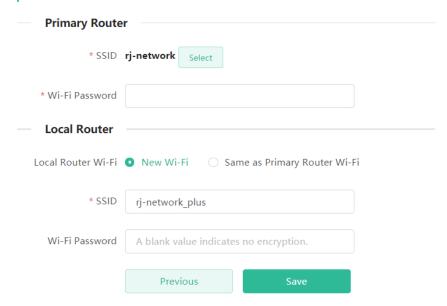

## **6** System Settings

## 6.1 Switching to PC View

Choose More > Switch to PC view.

The PC view is the screen displayed after you log in from a PC. The page layout is different from that on the mobile phone.

You can click in the upper left corner to return to the mobile view (you can also drag the page to the narrowest position on the PC to enter the mobile view).

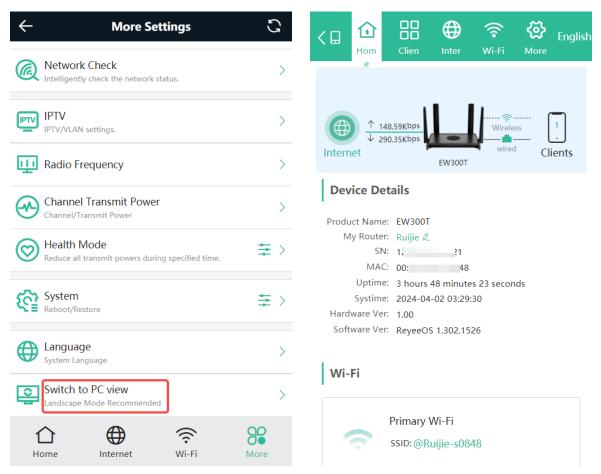

## 6.2 Configuring the Login Password

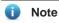

To ensure security, you are advised to configure a management password that contains at least eight characters, including digits, letters, and special characters.

Mobile Phone View: Choose More > System > Password.

PC View: Choose More > System > Login > Management Password.

Enter the old password and new password. After saving the configuration, log in again with the new password.

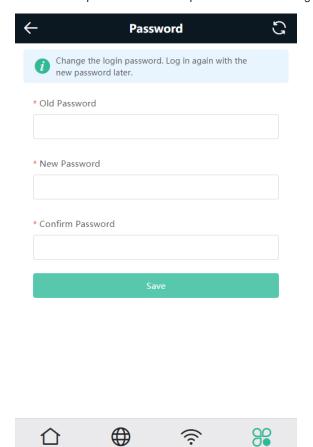

## 6.3 Remote Access

Home

 $\label{eq:mobile Phone View: Choose More > Switching to PC View > More > System > Login > Remote Access.}$ 

PC View: Choose More > System > Login > Remote Access.

Click Enable to enable the remote access.

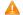

#### Caution

This this may cause attack. Therefore, exercise caution when performing this operation.

This function cannot be enabled if the device management password has a weak security strength, such as being purely numerical or alphabetical. See <u>6.2 Configuring the Login Password</u> to configure a strong and secure device management password.

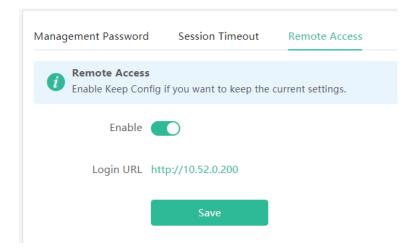

## 6.4 Restoring Factory Settings

Mobile Phone View: Choose More > System > Reset.

PC View: Choose More > System > Management > Reset.

Click to enable **Keep Config** to retain the network configuration, Wi-Fi settings, time zone and other configurations after the router is restored to factory settings.

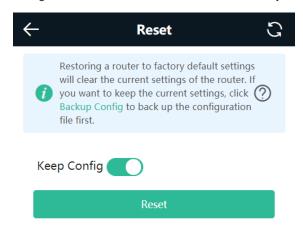

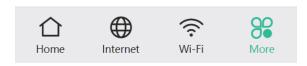

Click Reset to restore factory settings.

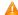

#### Caution

This operation will clear existing settings and restart the device. Therefore, exercise caution when performing this operation.

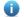

#### Note

If resetting all routers in the network is unsuccessful, the judgment method is the SSID of the primary router factory resets (The default SSID can be found on the bottom label of the router.), the SSID of the extender is not factory reset name, you can hold down the Reset button of the extender for more than 10 seconds to restore factory settings.

## 6.5 Configuring System Time

Mobile Phone View: Choose More > System > Time.

PC View: Choose More > System > System Time.

You can view the current system time. If the time is incorrect, check and select the local time zone. If the time zone is correct but time is still incorrect, click **Edit** to manually set the time. In addition, the router supports Network Time Protocol (NTP) servers. By default, multiple servers serve as the backup of each other. You can add or delete local servers as required.

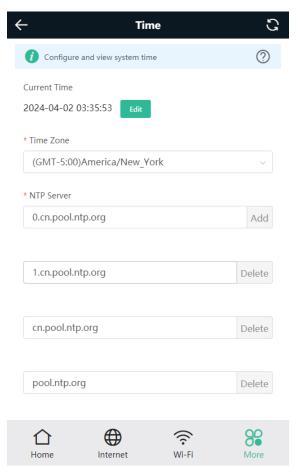

## 6.6 Configuring Scheduled Reboot

## 6.6.1 Getting Started

Confirm that the system time is accurate to avoid network interruption caused by device reboot at the wrong time. For details, see <u>6.5</u> Configuring System Time.

## 6.6.2 Configuration Steps

Mobile Phone View: Choose More > System > Scheduled Reboot.

PC View: Choose More > System > Reboot > Scheduled Reboot.

Click **Enable**, and select the date and time of weekly scheduled reboot. Click **Save**. When the system time matches the scheduled reboot time, the device will restart.

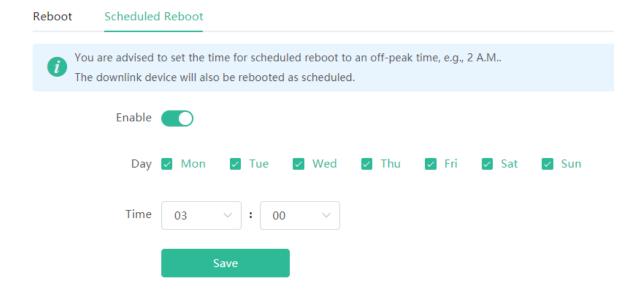

## 6.7 Performing Online Upgrade and Displaying the System Version

Mobile Phone View: Choose More > System > Online Upgrade.

PC View: Choose More > System > Upgrade > Online Upgrade.

You can check the current system version. If there is a new version available, you can click it for an upgrade.

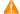

#### Caution

After being upgraded, the device will restart. Therefore, exercise caution when performing this operation. You are advised to set the scheduled upgrade time to an early morning time to avoid affecting Internet access.

If no new version is detected and online upgrade cannot be performed, check whether the DNS is correctly obtained or go to **More** > **Advanced** > **Local DNS** to set the DNS server for the router.

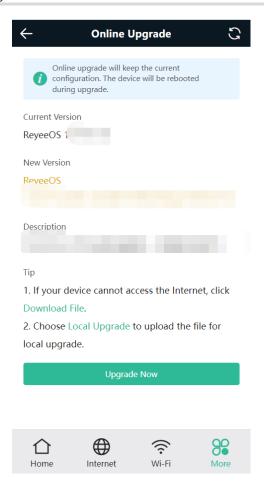

## 6.8 Turning On/Off the Indicator

Mobile Phone View: Choose More > LED

PC View: Choose More > System > LED.

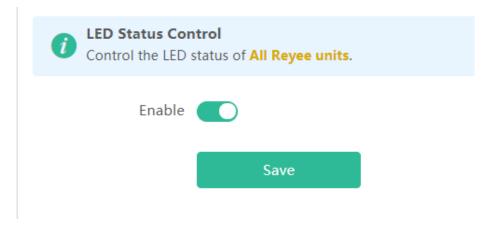

## 6.9 Switching System Language

Mobile Phone View: Choose More > Language.

PC View: Click in the upper right corner of the page.

Click a required language to switch the system language.

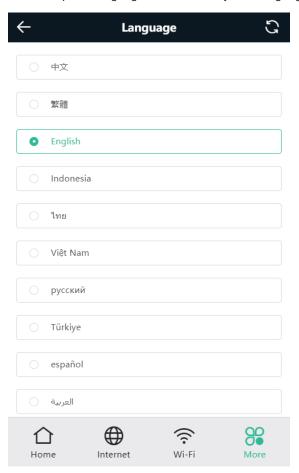

## 6.10 Diagnosing Network Problems

Mobile Phone View: Choose More > Network Check.

PC View: Choose More > Diagnostics > Network Check.

Click **Start**. The device will check the network for problems, including interfaces, routing, flow control, and provide solutions and suggestions for risk items.

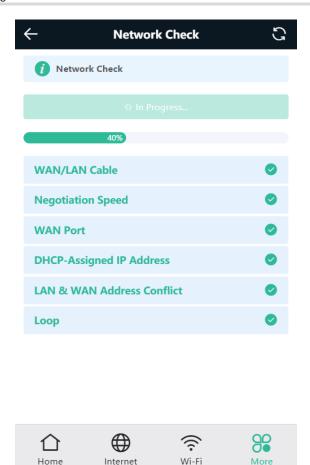

## **6.11 Network Diagnosis Tools**

#### 1. Network Test Tool

Mobile Phone View: Choose More > System > Network Tools.

PC View: Choose More > Diagnostics > Network Tools.

When you select the ping tool, you can enter the IP address or URL and click **Start** to test the connectivity between the router and the IP address or URL. The message "Ping failed" indicates that the router cannot reach the IP address or URL.

The Traceroute tool displays the network path to a specific IP address or URL.

The DNS Lookup tool displays the DNS server address used to resolve a URL.

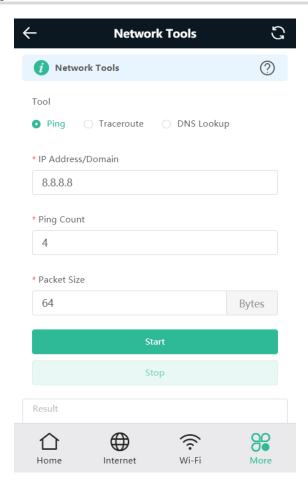

### 2. Packet Capture Tool

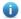

#### Note

This feature is not supported on RG-EW1200 routers.

Mobile Phone View: Choose More > Switch to PC view > More > Diagnostics > Packet Obtaining.

PC View: Choose More > Diagnostics > Packet Obtaining

Set the interface, protocol, and IP address whose packets need to be captured, file size limit, and packet count limit to limit the volume of packets captured. Click **Start**. Packet Obtaining can be stopped at any time and a link to the generated file is generated. You can use Wireshark and other analysis software to open and view the file.

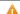

#### Caution

Packet capture may occupy many system resources and cause network stalling. Exercise caution when performing this operation.

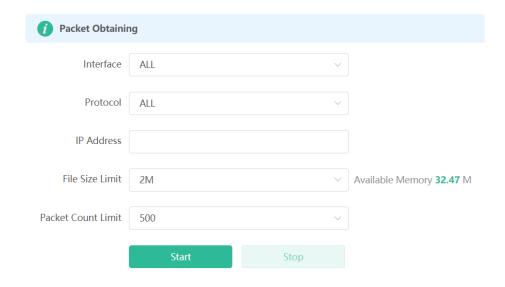

#### A

#### Caution

If the preceding troubleshooting steps fail to resolve the issue, and remote assistance from technical support is needed, you can contact them to assist in enabling the developer mode. The technical support team can then perform diagnostics to identify and address the issue effectively.

## 6.12 Configuring Config Backup and Import

Mobile Phone View: Choose More > Switch to PC view > More > System > Management. > Backup & Import

PC View: Choose More > System > Management. >Backup & Import

Configure backup: Click **Backup** to download a configuration file locally.

Configure import: Click **Browse**, select a configuration file backup on the local PC, and click **Import** to import the configuration file. The device will restart.

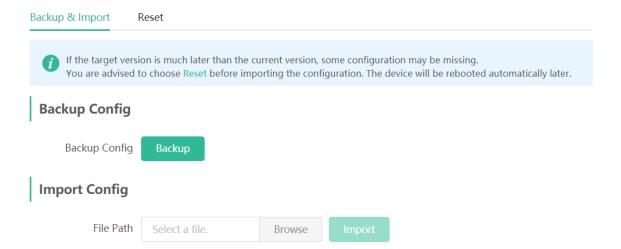

## 6.13 Configuring Session Timeout Duration

Mobile Phone View: Choose More > Switch to PC view > More > System > Login > Session Timeout.

PC View: Choose More > System > Login > Session Timeout.

If no operation is performed on the page within a period of time, the session will be down. When you need to perform operations again, enter the password to open the configuration page. The default timeout duration is 3600 seconds, that is, 1 hour.

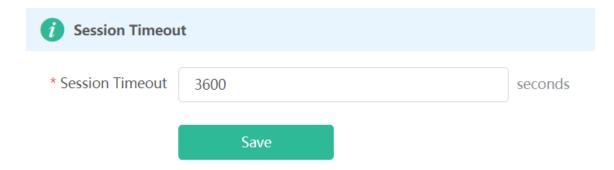

Configuration Guide Expert Mode

# **7** Expert Mode

The expert mode can be enabled by pressing the combination of keys on the web interface. The expert mode is disabled by default. If you encounter a fault and cannot troubleshoot the fault, contact Ruijie customer service engineers for remote support.

Configuration Guide FAQs

## 8 FAQs

## 8.1 How Do I Restore the Router to Factory Settings?

Use a needle-shaped object to press and hold the router's **Reset** button for more than 10 seconds, then release it after the system LED flashes quickly. Wait for the router's system LED to become solid on, then perform network settings on the router. The SSID of the router in the factory state can be found on the label on the back of the router.

## 8.2 What Should I Do If I Forgot the Password?

- Forgot the management password of the web interface: Enter the Wi-Fi password and try again. If the
  password is still incorrect, restore the router to factory settings. The management password will also be
  restored to the default management password.
- Forgot the Wi-Fi password:
  - o Enter the default Wi-Fi password on the label on the back of the router and try again.
  - Scan the QR code on the label on the back of the router, and change the Wi-Fi password on the Reyee Router App.
  - o If the fault persists, restore the router to factory settings. The management password will also be restored to the default Wi-Fi password.

## 8.3 What Should I Do If the System LED Keeps Flashing After the Router is Powered On?

Restore the router to factory settings and power on it again.

If the system LED still fails to turn solid on, you can contact us through the following channels:

- After-sales website: <a href="https://reyee.ruijie.com/en-global/support">https://reyee.ruijie.com/en-global/support</a>
- Manual service: <a href="https://reyee.ruijie.com/en-global/rita">https://reyee.ruijie.com/en-global/rita</a>
- Community: <a href="https://community.ruijienetworks.com">https://community.ruijienetworks.com</a>
- Service hotline: <a href="https://www.ruijienetworks.com/support/hotline">https://www.ruijienetworks.com/support/hotline</a>